## UCOP\_CAN PROGRAMMER

# FC839-S2

フラッシュマイコンプログラマ用 コントロールモジュール

インストラクションマニュアル

株式会社DTSインサイト

FC839-S2 INSTRUCTION MANUAL No. M2328CQ-03

## 改訂履歴

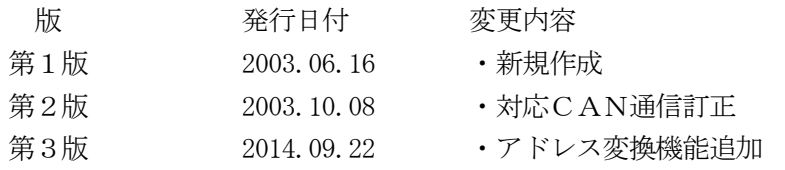

### おことわり

- 1)本書の内容の全部または一部を、無断転載することは禁止されています。
- 2)本書の内容は、改良のため予告なしに変更することがあります。
- 3)本書の内容について、ご不審な点やお気付きの点がございましたらご連絡ください。
- 4)本製品を運用した結果の内容の影響につきましては、3)に関わらず責任を負いかねますので ご了承ください。

© DTS INSIGHT CORPORATION. All Rights Reserved. Printed in Japan

目次

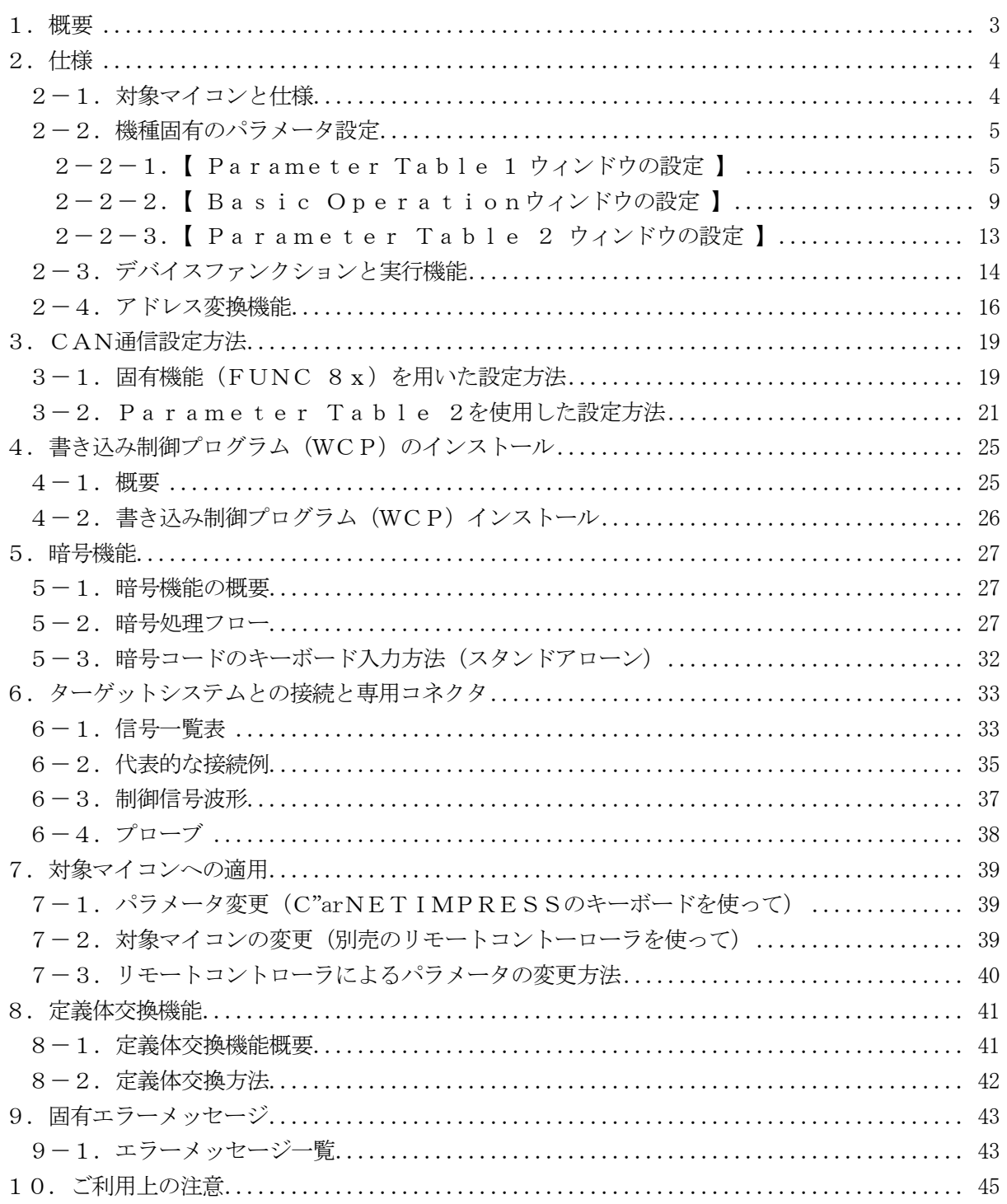

#### 1.概要

FC839-S2は、C"arNETIMPRESSアドバンスオンボードフラッシュマイコンプログラ ム用のコントロールモジュールです。

FC839-S2は、UCOP共通CANプログラミングプロトコル仕様で規定されるCANプログ ラマ(C"arNETIMPRESS専用)用定義体です。

書き込み制御情報を内蔵したPCカードで構成されます。

コントロールモジュール(PCカード)の書き込み制御情報エリア以外は、DOSファイル領域 として、お客様がホストコンピュータ上で作成したオブジェクトファイルの一時的保管領域等として ご利用頂けます。

コントロールモジュールは、/P64,/D64,/D256,/D512のオプション指定となり ます。

コントロールモジュールオプションは、対応できるコンパクトフラッシュカードのサイズにより決ま っており、それぞれ、/P64は、64Mバイトまで、/D64は、64Mバイトまで、/D256 は、256Mバイトまで、/D512は、512Mバイトまでとなっております。

Dタイプは、コントロールモジュールフォルダ切り換えが可能です。

本コントロールモジュールで書き換えを行うためにはCANターゲットプローブ(AZ414, AZ415)が必ず必要です。

CANターゲットプローブについては、弊社サポートセンタまたは弊社代理店へお問い合わせ下さい。

## < ご注意 >

このコントロールモジュールでは、対応する各種マイコン用マイコンパック (FC839-S2Xxx) との併用によって、フラッシュメモリへのリプログラミングが可能です。

必ずFC839-S2Xxxを定義体に組み込んでご利用下さい。

お客様がご利用になられるマイコン用のマイコンパックが弊社ホームページ上にない場合は、弊社サポ ートセンタ又は弊社代理店へお尋ね下さい。

弊社では、お客様のシステムにあわせたカスタマイズ開発サポート(有償)もおこなっております。

## 2.仕様

2-1.対象マイコンと仕様

特に記載なき項目は、C"arNETIMPRESS標準に準じます

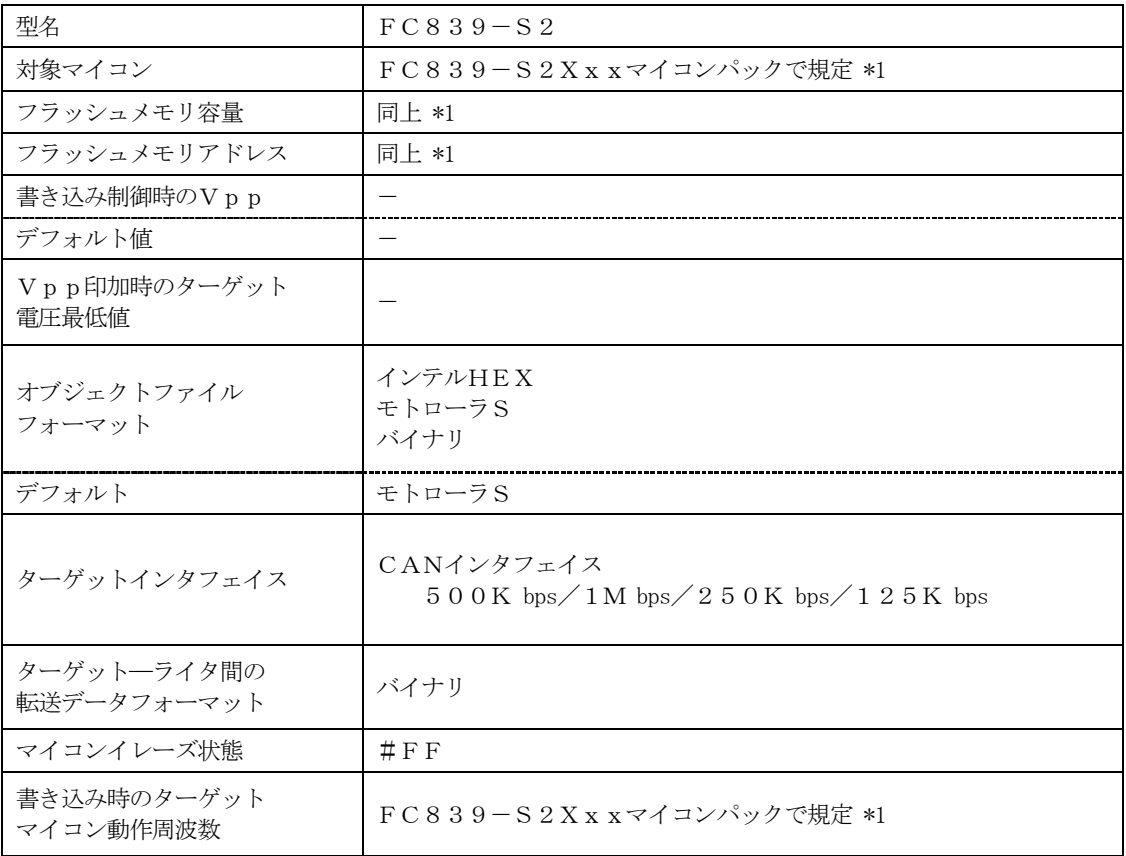

\*1:詳細は各種マイコンパックマニュアルをご覧下さい。

 書込み禁止エリアの一部にはあらかじめブートプログラマなどによりIPR(ユーザ固有の初期 化プログラムルーチン)及びIBL(株式会社DTSインサイトの提供するブートローダ)を予め対 象マイコンに対し書き込んでおく必要があります。

IPL、IBLの詳細は各マイコンパックの技術資料(TR-FC839S2Xxx)をご覧下さい。

2-2.機種固有のパラメータ設定

AZ490(リモートコントローラ: Windows上で動作)を利用して次の初期設定を行います。 リモートコントローラのご利用方法については、AZ490:リモートコントローラのインストラク ションマニュアルをご参照ください。

 $2-2-1$ . [ Parameter Table 1 ウィンドウの設定]

Parameter Table 1 画面上で、ターゲットマイコンにあったパラメータ設定を行います。

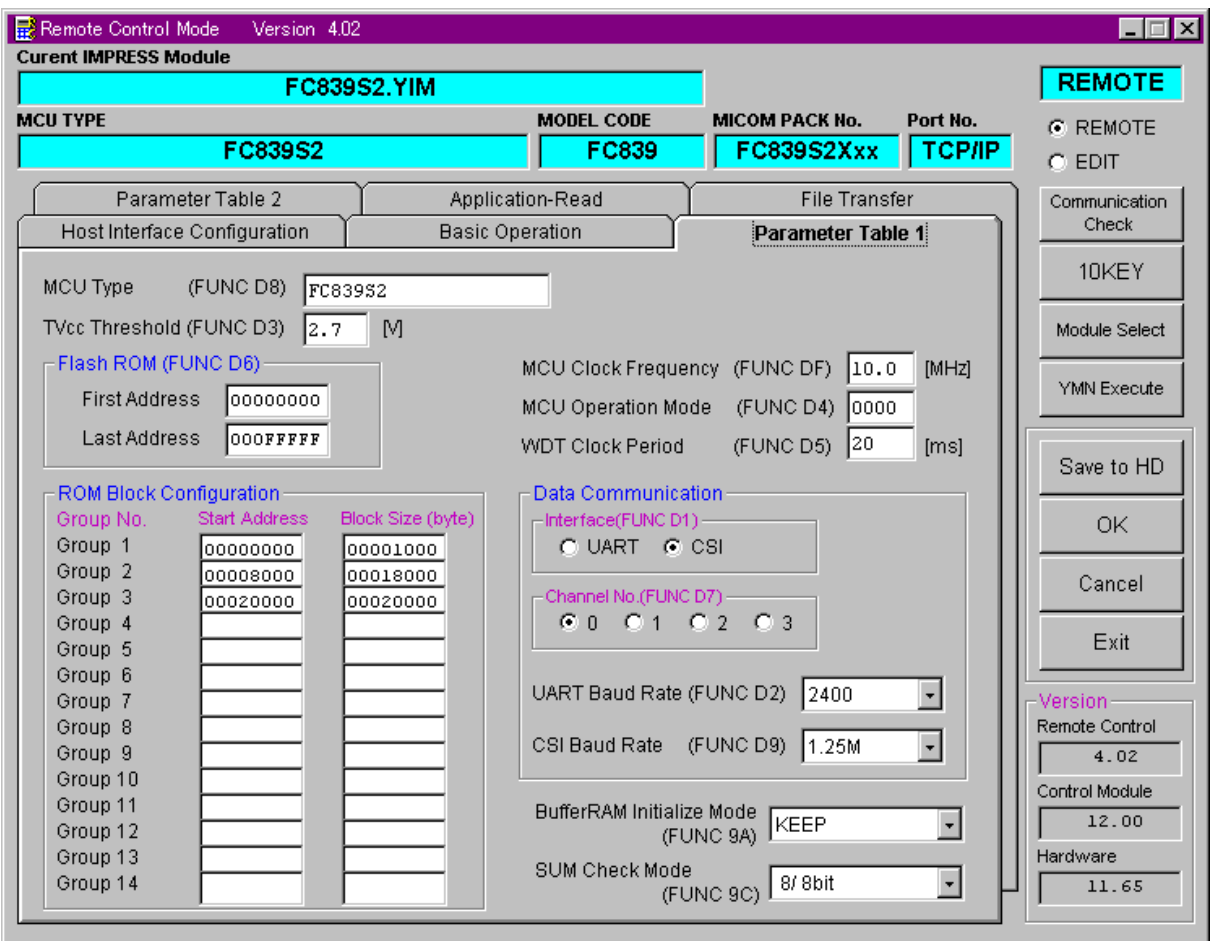

※ イメージ図です。(実際の画面とは異なることがあります。)

①TVcc Threshold【 FUNC D3 】

ターゲットマイコンの動作電圧の下限値よりさらに10%程低い値を設定してください。 C"arNETIMPRESSは、ターゲットマイコンの動作電圧(TVcc)を監視しており、 この電圧がここで設定する電圧値以上の時に、デバイスファンクションを実行します。 C"arNETIMPRESSでのTVccスレッショルドの設定は、C"arNETIMPRESSの インストラクションマニュアル【 5-4-5 TVccスレッショルド設定 】をご参照ください。 FC839-S2では、この設定は"r"Entryモード時に必要です。 "r"Entryモードへ設定変更が必要な場合は、事前に必ず弊社サポートセンタまで、ご相談

ください。

②Flash ROM【 First/Last Address 】【 FUNC D6 】

マイコンに内蔵されているフラッシュメモリ領域(First/Last Address)を 設定してください。

C"arNETIMPRESS本体ではFlash ROMの設定はできずに、表示のみとなります。 C"arNETIMPRESSインストラクションマニュアル【 5-4-8 フラッシュメモリ領域 表示 】をご参照ください。

③ROM Block Configuration フラッシュメモリのブロック構成を設定します。

< ブロック情報テーブル >

ブロック情報テーブルは、ブロックグループNo.、ブロックグループのスタートアドレス、 ブロックサイズの3情報からなります。

- ブロックグループNo.:Group1~Group14までの14Groupが指定できます。 連続したブロックサイズの等しい一群のブロックを一つのブロック グループとして、アドレスの若い方から、若い番号のブロック番号を 付与します。
- スタートアドレス: ブロックグループの開始アドレスです。 このアドレスからブロックサイズで定められた大きさのフラッシュ メモリが連続して並び、一つのブロックグループを構成します。 ブロックサイズ: NET IMPRESSは、次の(ブロック)グループアドレスまで、
	- このブロックサイズで定められたフラッシュメモリブロックが連続して 配置されるものと解釈されます。

最終ブロックは、何も記入しないで下さい。

例 )

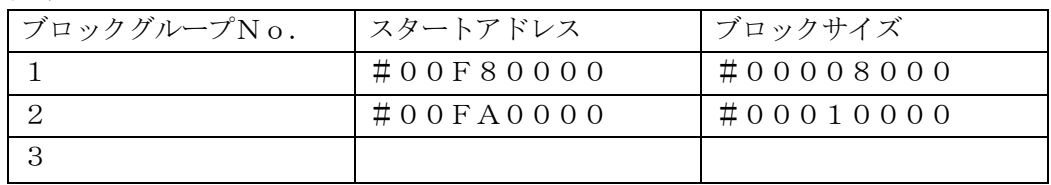

スタートアドレス

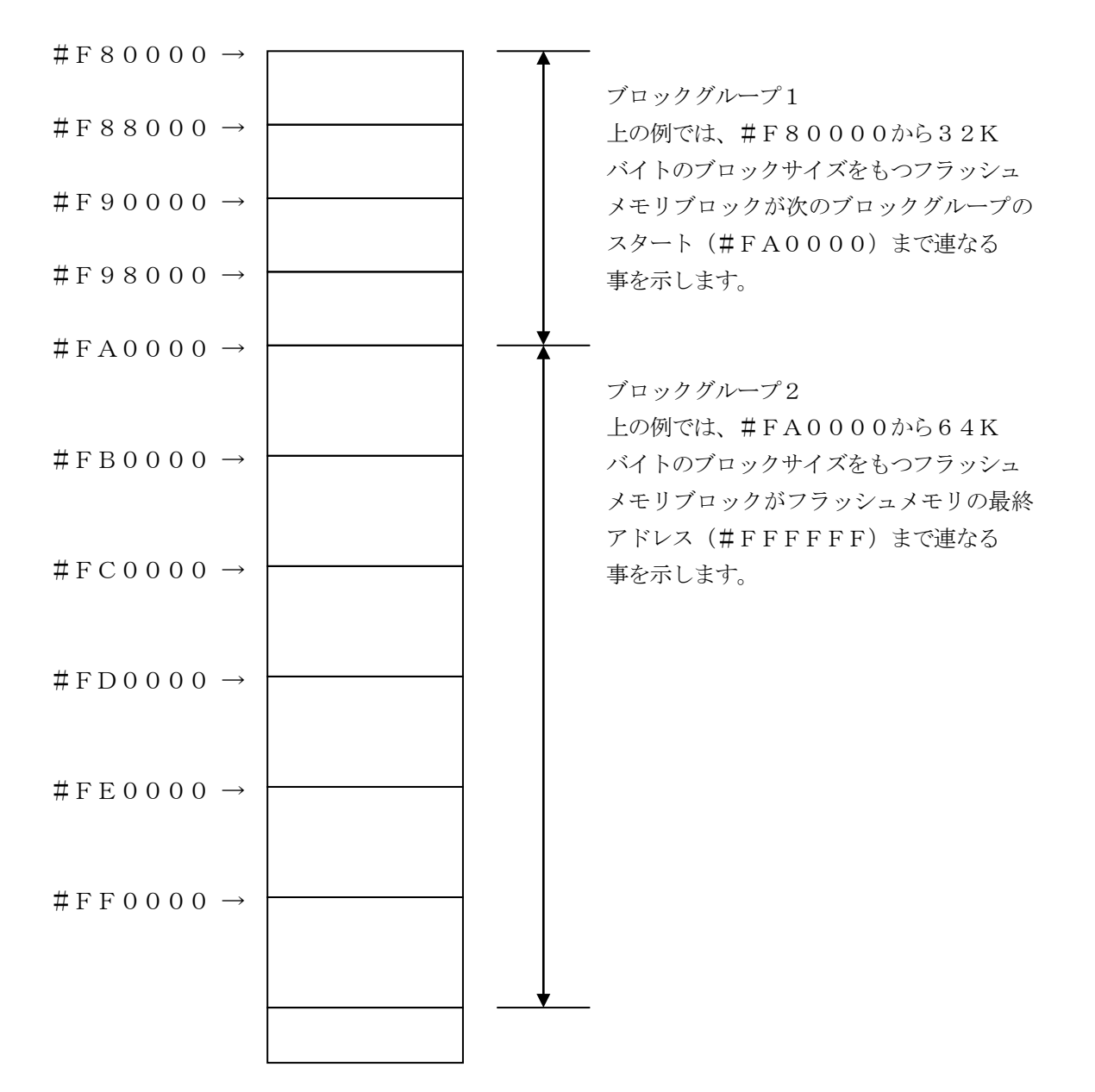

④MCU Clock Frequency【 FUNC DF 】 ターゲットマイコンの動作クロックを設定します。

⑤MCU Operation Mode【 FUNC D4 】 マイコン固有のオペレーションモードを設定します。

#### FC839-S2では、この設定は不要です。

⑥WDT Clock Period【 FUNC D5 】 C"arNETIMPRESSは、オンボードプログラミング中に定周期のクロックパルスを出力する 機能を持っています。この周期を利用する場合はWDT周期の設定を行います。 定周期パルスは、3-1信号一覧表のWDT(19ピン端子)信号から出力されます。 C"arNETIMPRESSでのWDT設定は、C"arNETIMPRESSのインストラクション マニュアル【 5-4-7 ウォッチドックタイマ設定 】をご参照ください。

⑦Data Communication

#### FC839-S2では、下記の設定値はすべて無効になりますので設定は不要です。

- ・通信路選択【 FUNC D1 】
- ・Channel No.【 FUNC D7 】
- ・UART Baud Rate【 FUNC D2 】
- ・CSI Baud Rate【 FUNC D9 】

#### ⑧MCU Type【 FUNC D8 】

この項目へ設定された内容が、ウィンドウ左上部のMCU Type及びC"arNETIMPRESS 本体上に表示されます。

マイコンの型名、お客様の装置型名など任意の文字を20桁まで入力できます。

但し、C"arNETIMPRESS本体では先頭から16桁までしか表示されません。

 $\Theta$ OK

Parameter Table 1ウィンドウ内容を、コントロールモジュールに転送するキー です。①~⑨の設定変更後は、ウィンドウに移る前に必ず、OKキーを押してください。 OKキーが押されなければ、パラメータは反映されません。

 $2-2-2$ . 【 Basic Operationウィンドウの設定】 Basic Operationウィンドウ上では、次の2項目の設定を行います。

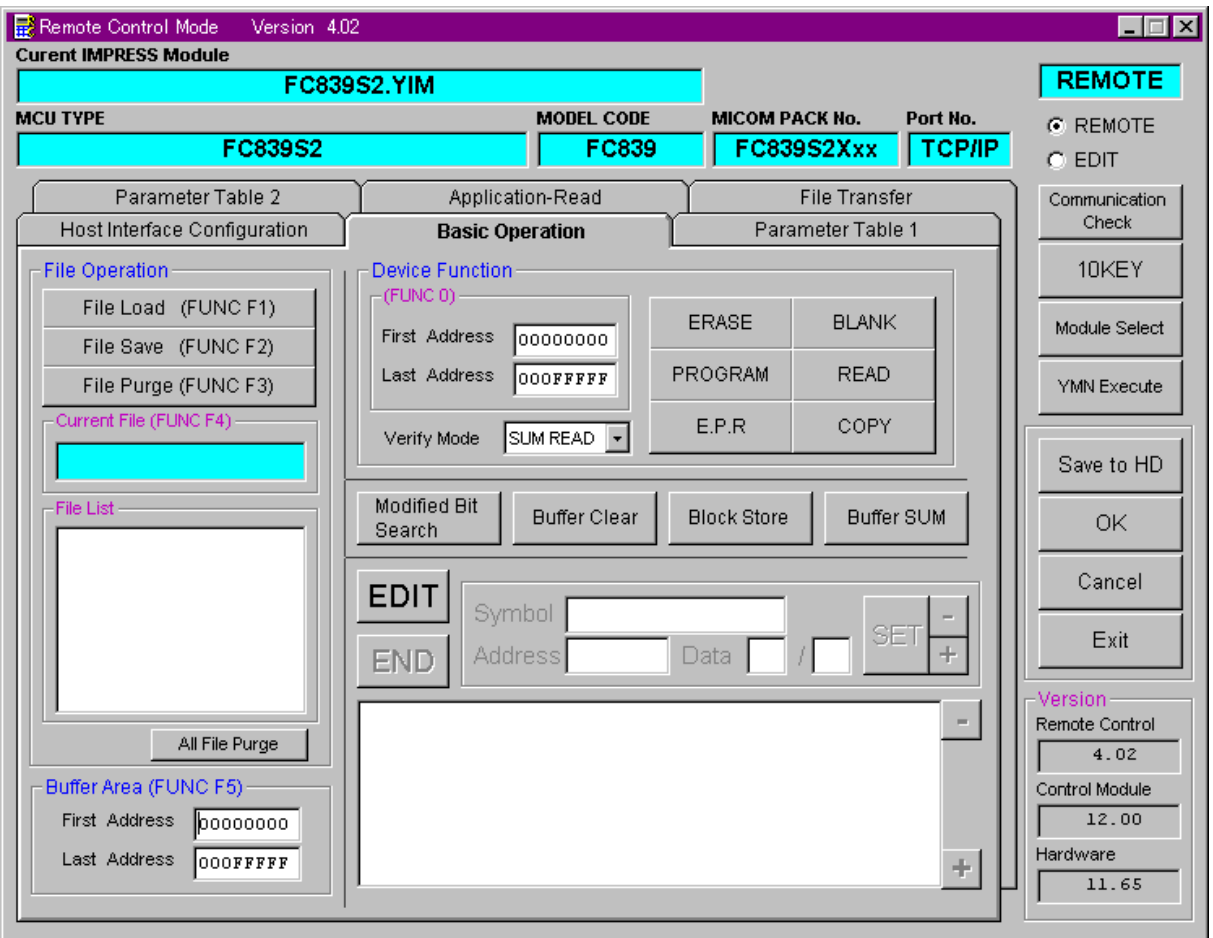

※ イメージ図です。(実際の画面とは異なることがあります。)

①Device Function【 FUNC 0 】

マイコンへのデバイスファンクションの対象領域を設定します。 通常は、2-2-1.②項のFlash ROM領域と同じ設定にします。 デバイスファンクションアドレス【 FUNC 0 】は、その設定アドレス値により、図2-2-2-1のようにフラッシュメモリのブロック境界アドレスに自動アライメントされます。 この自動アライメントされた領域に対して、デバイスファンクションが実行されます。

②Buffer Area【 FUNC F5 】

C"arNETIMPRESSのバッファメモリ上のデータをセーブ・ロード(バイナリファイルの 場合)する領域を設定します。

通常は、2-2-1.②項のFlash ROM領域と同じ設定にします。

図2-2-2-2は、Device Function【 FUNC 0 】、Buffer Area 【 FUNC F5 】、Flash ROM Area【 FUNC D6 】の関係を示しています。

 $\Omega$ 

ウィンドウ内容を、コントロールモジュールに転送するキーです。 ①~②の設定変更後は、ウィンドウに移る前に必ず、OKキーを押してください。 OKキーが押されなければ、パラメータは反映されません。

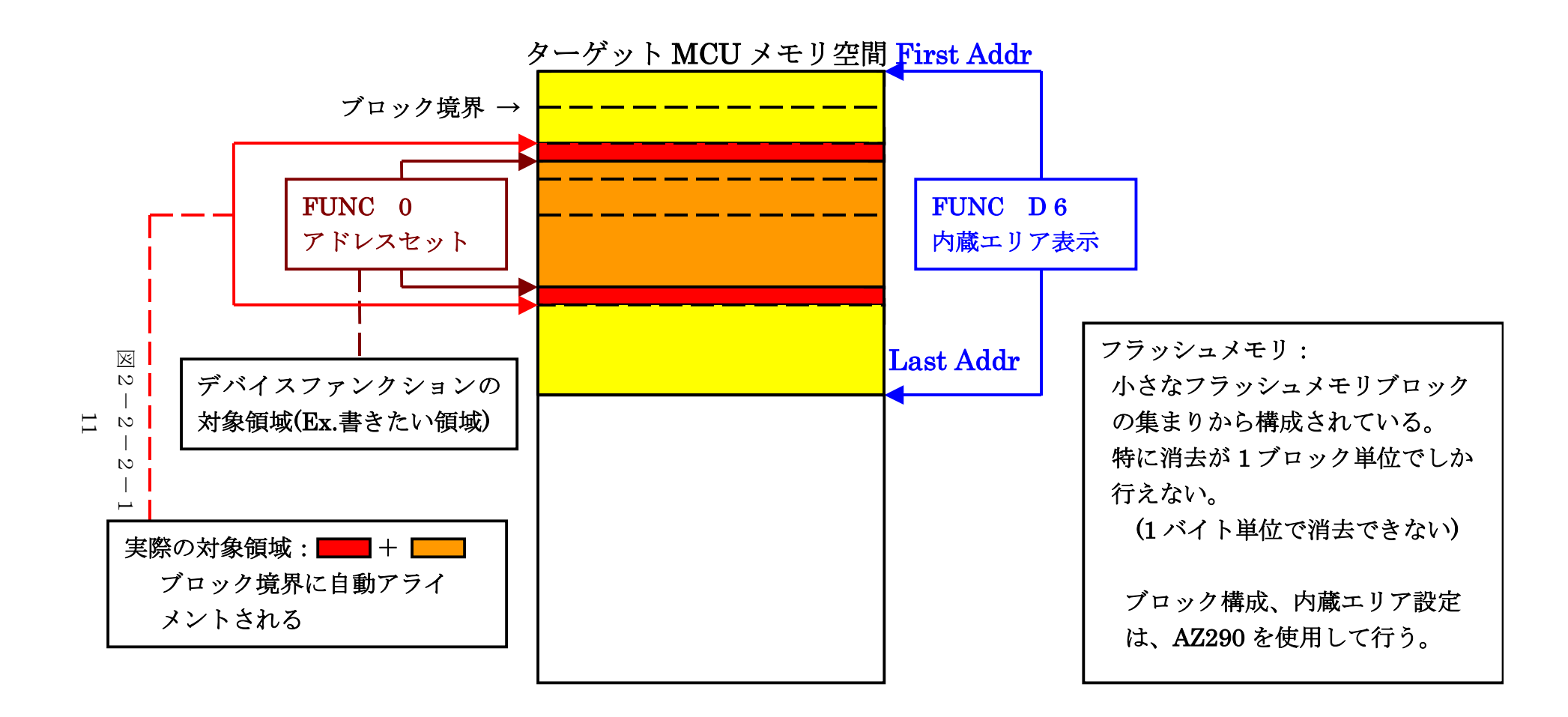

FUNC 0 アドレスセットとアドレスアライメント

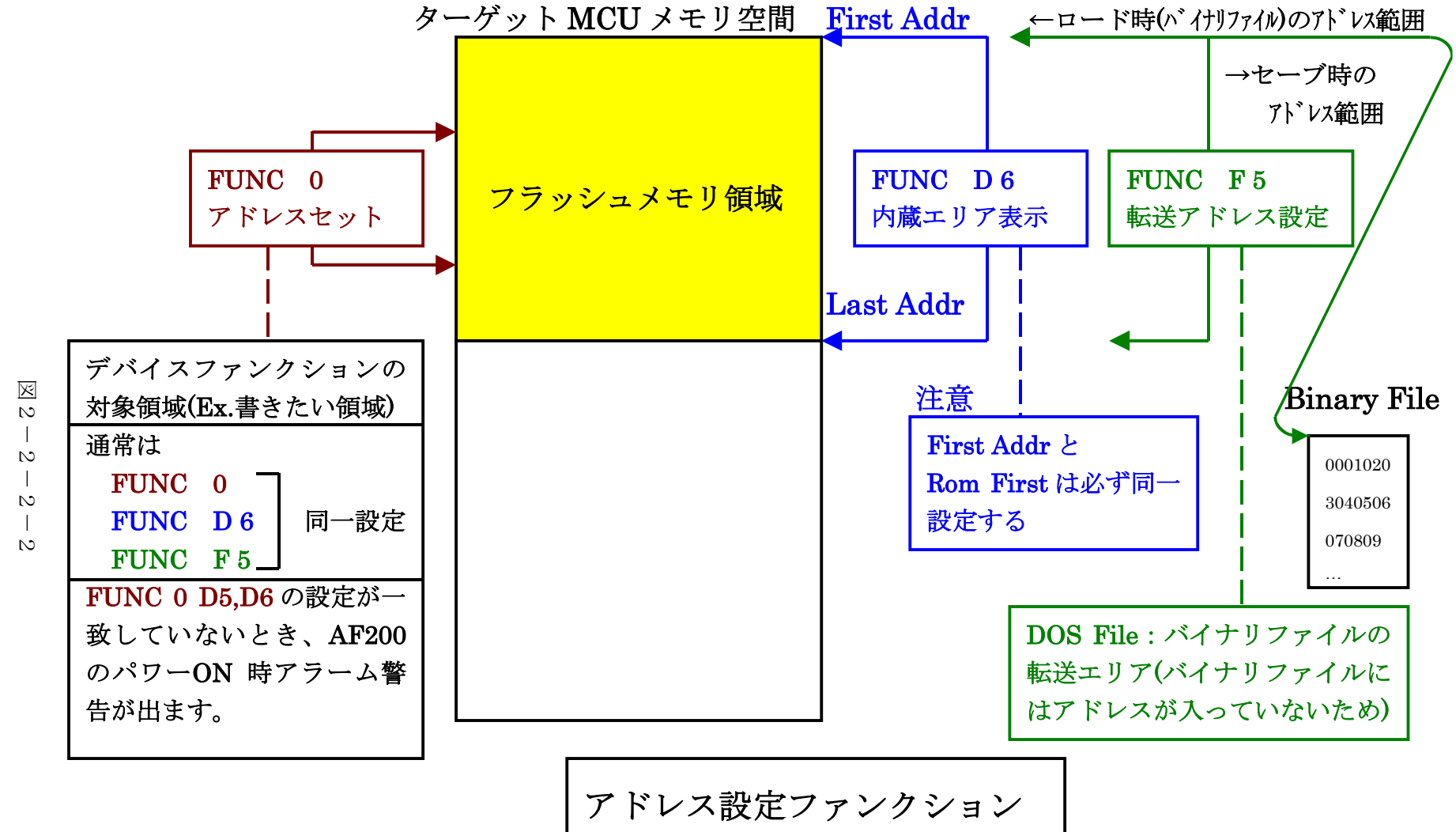

12

2-2-3. 【 Parameter Table 2 ウィンドウの設定 】

この設定ウィンドウには、マイコン固有パラメータやCAN通信用パラメータが設定されています。

### 変更される際はお客様の責任において変更を行って下さい。

CAN通信用パラメータ設定に関しては後述します。

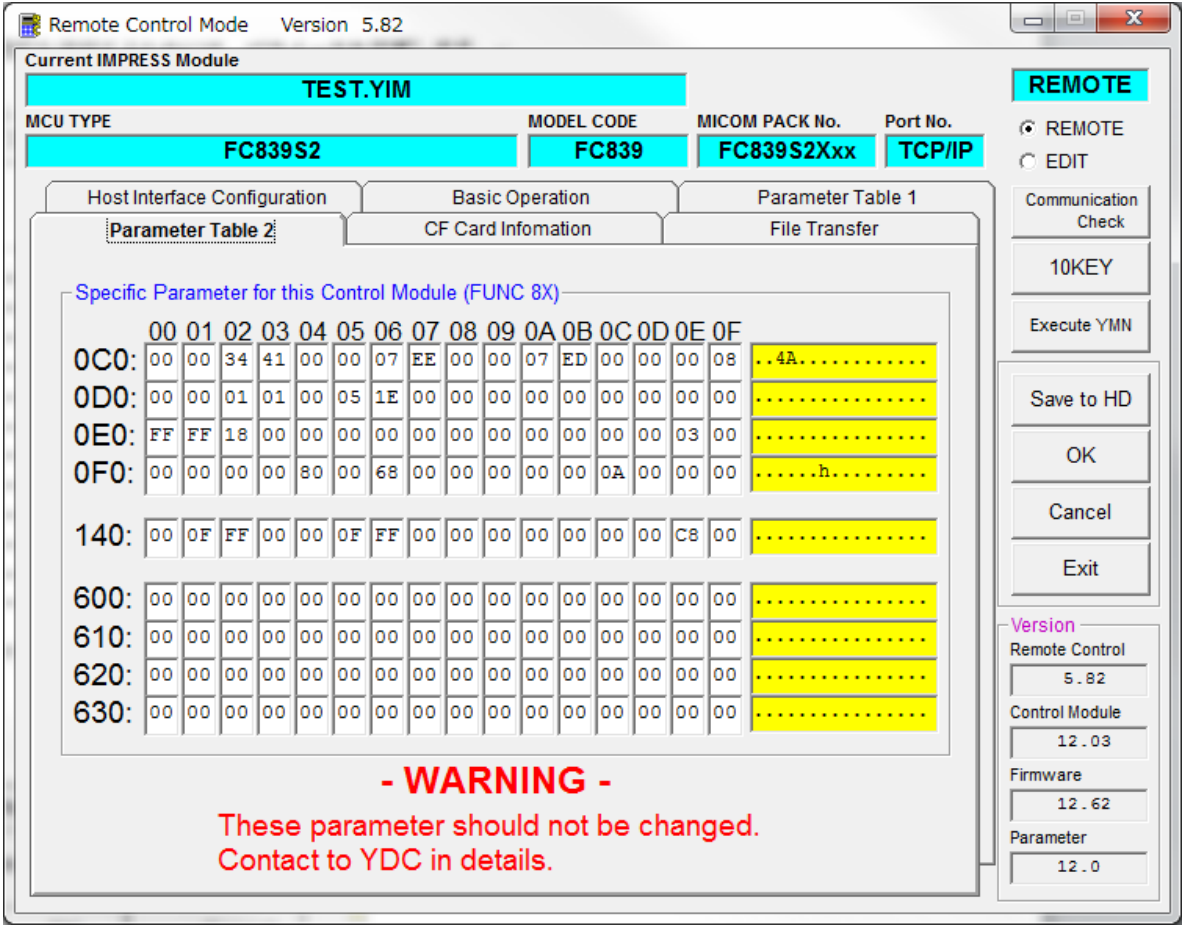

※ イメージ図です。(実際の画面とは異なることがあります。)

#### 2-3.デバイスファンクションと実行機能

C"arNETIMPRESSのデバイスファンクション起動時に実行される機能は以下のとおりです。

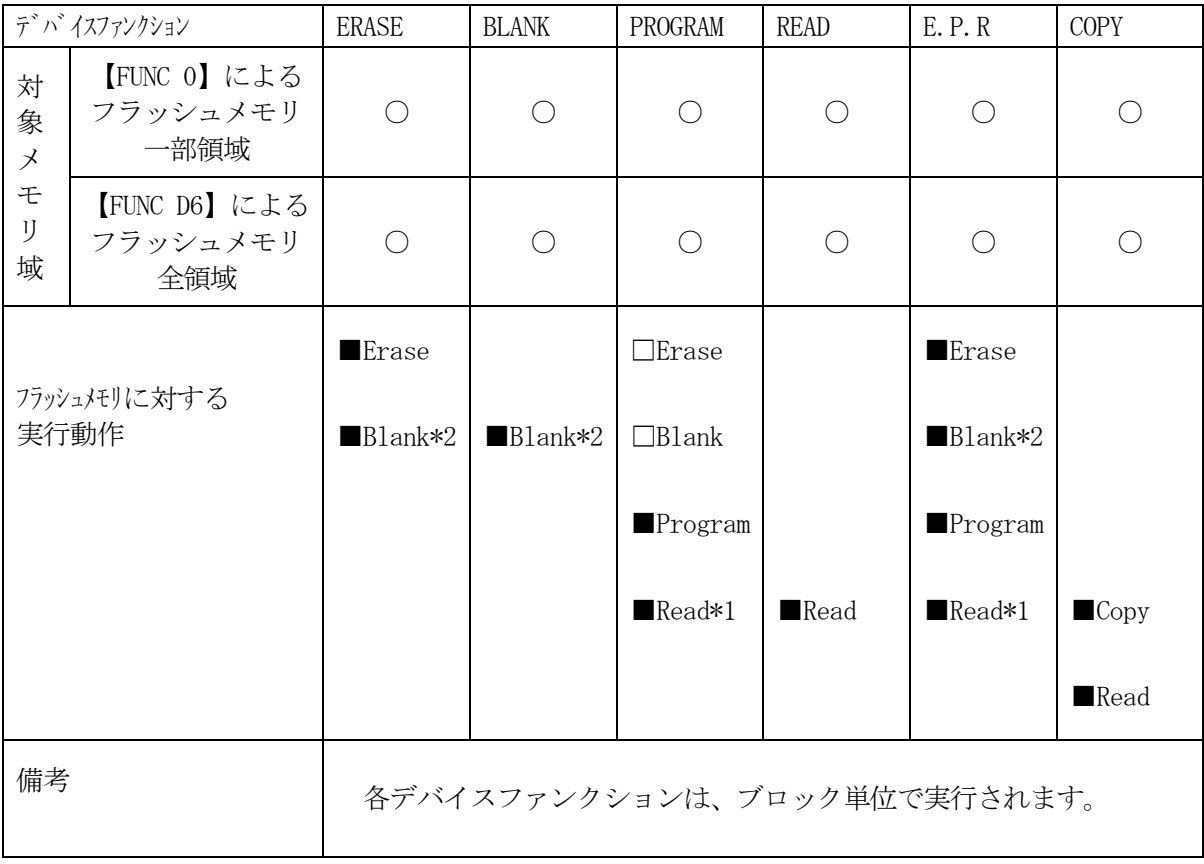

【 注意事項 】

デバイスファンクション実行時:

デバイスファンクション実行時には、コントロールモジュールのDOS領域には、書込み制御 プログラム(拡張子が .BTP)ファイルを配置してください。

 配置していない場合には、エラーが発生します。("110E:BTP NOT FOUND") また、2つ以上存在する場合もエラーが発生します。("110F:MORE 2 BTP FILES")

#### 配置する書込み制御プログラムファイルは1つだけにして下さい。

デバイスファンクション実行領域:

 デバイスファンクション実行領域は、フラッシュメモリ全領域または一部領域です。 一部領域とは「Parameter Table 1」の ROM Block Configuration に登録されている ブロックを指します。

 一部領域にデバイスファンクション実行する場合、実行サイズが各ブロックのサイズより 小さくならないように注意して下さい。

\*1:デバイスファンクションE.P.R、Program時に実行される、Read Verifyは、Read Verify Mode【 FUNC 99 】で設定されている リードベリファイが実行されます。 NET IMPRESSでのリードモード設定は、NET IMPRESSのインストラク ションマニュアル【 5-4-19 リードモード切替】をご参照ください。

① SUMリードベリファイ

マイコンからProgramを行った領域のSUM値を(8ビット加算、16ビット加算 した値でオーバーフローは無視)を読み出し、ライタが Program時に転送した 書き込みデータのSUM値と比較します。

- ② FULLリードベリファイ マイコンからProgramを行った領域のデータを読み出し、ライタがProgram時 に書き込みデータと比較します。
- \*2:Blankチェックコマンド

Blankチェックは、BLANKチェックモード【 FUNC 88 】で設定されている Blankチェックが実行されます。

- ① プログラマブランクチェック マイコンからフラッシュメモリのデータを読み出し、プログラマ側でフラッシュメモリ域 がブランクであるかチェックを行います。
- ② マイコンブラックチェック マイコンへブランクチェックコマンドを送信し、マイコン側でブランクチェックを行い、 その結果をプログラマへ送信します。

2-4.アドレス変換機能

ご使用のマイコンによっては、フラッシュメモリの領域が複数あったり、EEPROM 領域が存在したりする ものもあります。

複数のフラッシュメモリが近いアドレスに配置されている場合には、弊社ライタのバッファを容易に構 築することが可能ですが、離れたアドレスに配置されていた場合には、弊社ライタのバッファを容易に 構築することができません。

(複数の遠いフラッシュメモリを1つのライタのバッファで構築する場合、バッファのサイズが非常に 大きくなったり、そのためにパラメータファイルのロードに時間がかかったりします。)

そのため、本定義体ではバージョン 12.06 以降に、書き込みファイルをダウンロードする際や、書き込 みを行う際に、アドレスを変換する機能を持っております。

上記機能を使用すれば、複数のフラッシュメモリが離れたアドレスに配置されていたとしても、アドレ スを変換することによって、近いアドレスに領域を変換し、ライタのバッファメモリを小さくすること ができます。

アドレス変換機能のイメージを下記に記します。

アドレス変換イメージ (例)

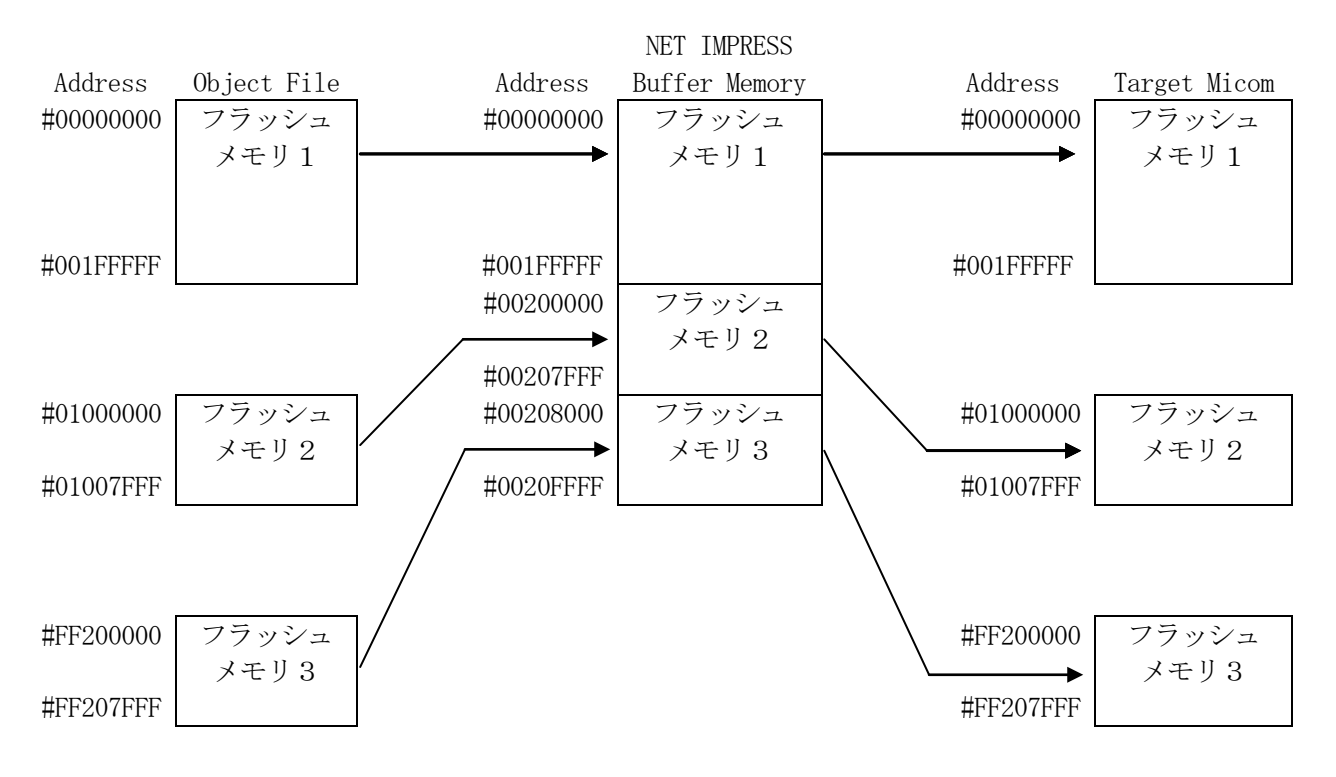

\*オブジェクトファイルをロードする際に、自動的にアドレスが変換され、バッファメモリに格納され ます。

\*書き込み時にライタから送信されるアドレスは、実際のフラッシュメモリのアドレスになります。

上記機能を使用するためには、パラメータを変更します。

パラメータ情報

| パラメータアドレス | サイズ   | 内容                   |
|-----------|-------|----------------------|
| 0x600     | 4byte | アドレス変換機能使用有無フラグ      |
|           |       | (bit31 0:アドレス変換機能不使用 |
|           |       | 1:アドレス変換機能使用)        |
| 0x604     | 4byte | アドレス変換ライタバッファ先頭アドレス1 |
| 0x608     | 4byte | アドレス変換元先頭アドレス1       |
| 0x60C     | 4byte | 変換領域サイズ1             |
| 0x610     | 4byte | アドレス変換ライタバッファ先頭アドレス2 |
| 0x614     | 4byte | アドレス変換元先頭アドレス2       |
| 0x618     | 4byte | 変換領域サイズ2             |
| 0x61C     | 4byte | アドレス変換ライタバッファ先頭アドレス3 |
| 0x620     | 4byte | アドレス変換元先頭アドレス3       |
| 0x624     | 4byte | 変換領域サイズ3             |
| 0x628     | 4byte | アドレス変換ライタバッファ先頭アドレス4 |
| 0x62C     | 4byte | アドレス変換元先頭アドレス4       |
| 0x630     | 4byte | 変換領域サイズ4             |

上記パラメータファイルを変更するには、Remote Controller の Parameter Table2 を使用します。

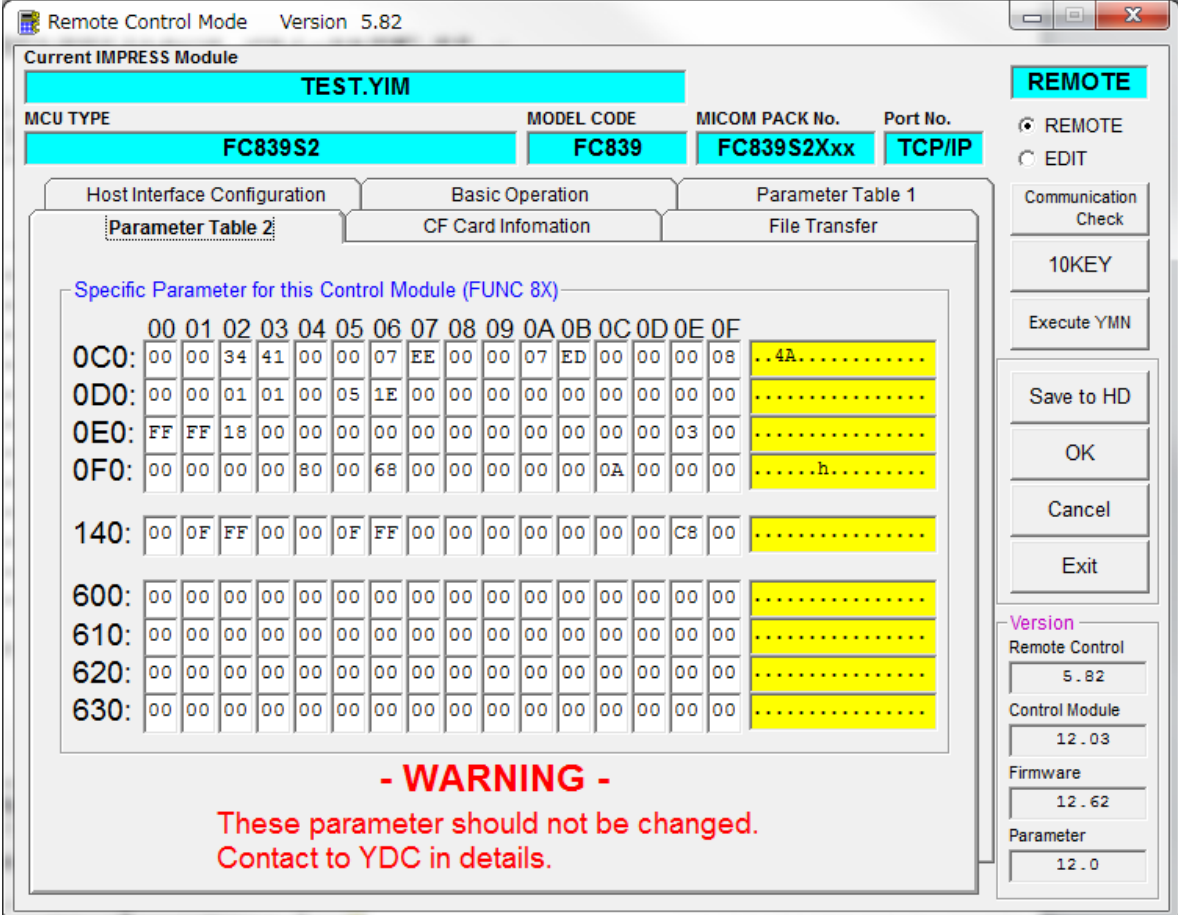

Parameter Table2 を開きますと、下記パスワード入力画面が表示されます。

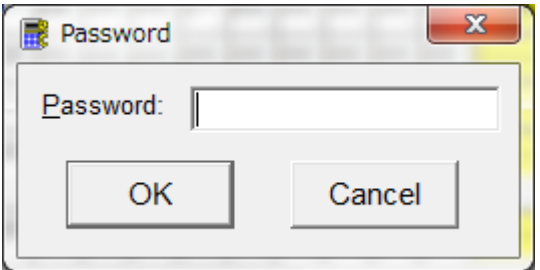

「AF200」と入力し、OK ボタンを押してください。

(大文字、小文字を判別しますので、大文字で AF と入力してください。)

先のページのアドレス変換イメージにそってパラメータを変更すると、下記図のようになります。

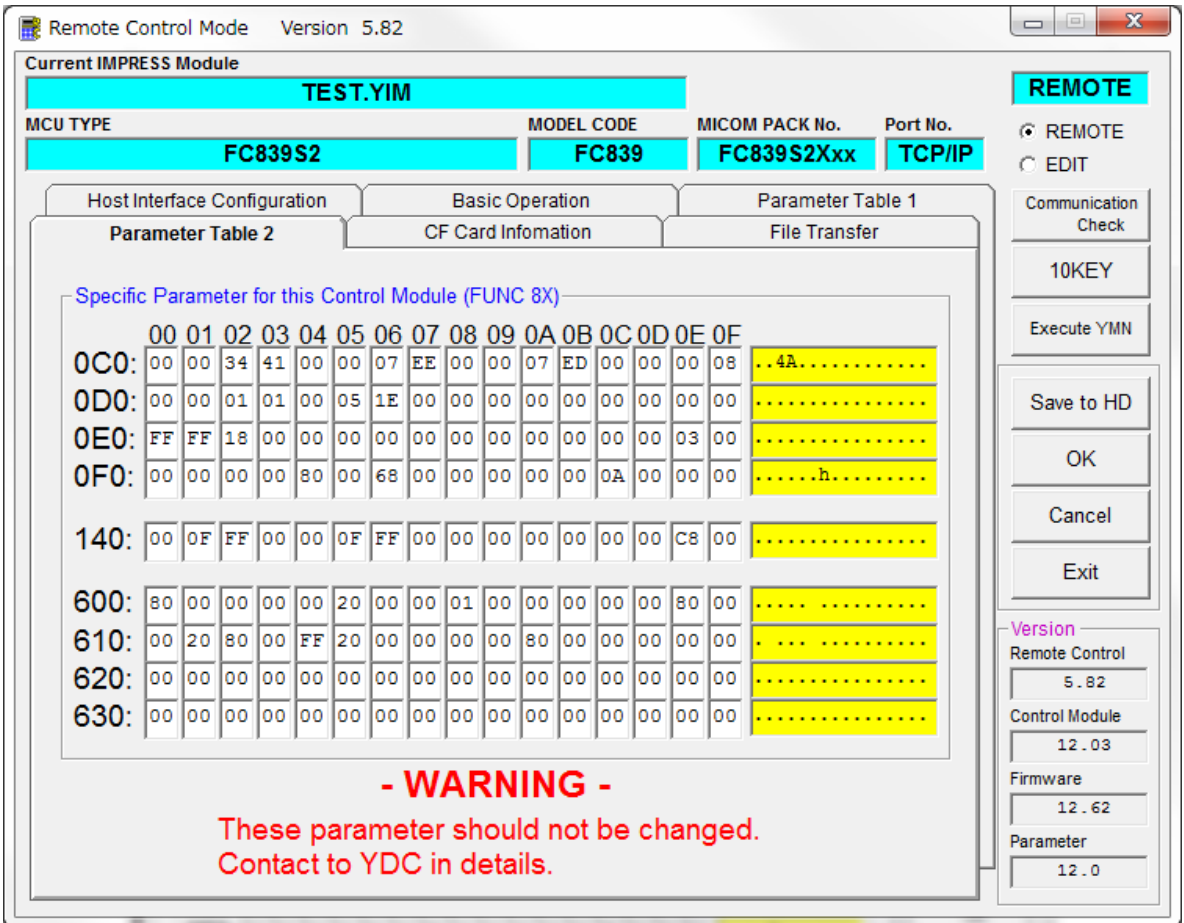

パラメータを変更しましたら、Remote 画面右側の OK ボタンを押して、パラメータの設定情報をライタ に反映させてください。

### 3.CAN通信設定方法

FC839-S2には、下記に示す固有機能(FUNC 8x)を利用した方法とParameter Table 2を使用した方法の2つの方法を利用してCAN通信に関してお客様サイドで設定してい ただくことが可能です。

CAN通信における設定につきましてはマイコンによってサポートしていないものもあります。

3-1. 固有機能 (FUNC 8x) を用いた設定方法

【 FUNC 81 】ID(ライタ→マイコン)フォーマット設定 CAN通信を行う際の、ID(ライタ→マイコン)のフォーマットを設定します。 "STANDARD"又は"EXTENDED"を選択できます。

【 FUNC 82 】ID(マイコン→ライタ)フォーマット設定 CAN通信を行う際の、ID(マイコン→ライタ)のフォーマットを設定します。 "STANDARD"又は"EXTENDED"を選択できます。

【 FUNC 83 】CAN通信ボーレート設定 CAN通信のボーレートを設定します。

500Kbps/1Mbps/250Kbps/125Kbpsを選択できます。

【 FUNC 86 】ID設定 CAN通信を行う際の、IDを設定します。

【 FUNC 87 】KILLレジスタON KILLレジスタをONにします。 KILLレジスタをONにすると、以後CANでの通信ができなくなります。 【 FUNC 88 】ブランクチェックモード設定

下記の2つのブランクチェックモードを設定出来ます。

- ① 「NORMAL BLANK」 マイコンからフラッシュメモリのデータを読み出し、プログラマ側で フラッシュメモリ域がブランクであるかチェックを行います。
- ②「EXTENDED BLANK」 マイコンへブランクチェックコマンドを送信し、マイコン側で ブランクチェックを行い、その結果をプログラマへ送信します。

【 FUNC 89 】Secondary ID追加

 CAN通信を行う際の、IDを追加します。「ライタ→マイコン」と「マイコン→ライタ」のID を組で指定します。片方のみ指定する場合は。指定しない方のIDはスタンダードIDを「7FF」 拡張IDは「00000」フォーマットは「STANDARD」として下さい。

3-2.Parameter Table 2を使用した設定方法

Parameter Table 2を用いてCAN信号変換用に使用されているH8S/2623F のBCR(ビットコンフィグレジスタ)の設定を変更することが可能です。 この方法で設定を変更された後、Func 83を使用してボーレートを変更しますと設定値が Func 83のものに上書きされますのでご注意下さい。 Parameter Table 2の画面を開く際、パスワードを求められます。 パスワードは大文字で「AF200」と入力して下さい。 CAN設定以外のパラメータは変更しないで下さい。 変更される際はお客様の責任において変更を行って下さい。 また、変更により生じた一切の損害に関して弊社は責任を負わないものとします。

Parameter Table 2のアドレス#0C0~#0C3に

・ボーレートプリスケール (下図 a)

- ・Resynchronisation Jump Width (下図 b)
- ・Time Segment 1 (下図c)
- ・Time Segment 2 (下図d)
- ・ビットサンプルポイント (下図 e)

以上5つのビットパラメータ要素を配置してあります。

H8S/2623FのBCRを設定する為に、デバイスファンクション開始時にNET IMPRESS からAZ250-S1へ4byteのデータを送信しています。

また、H8S/2623FのBCRの設定はデバイスファンクションを実行する度に設定されています。

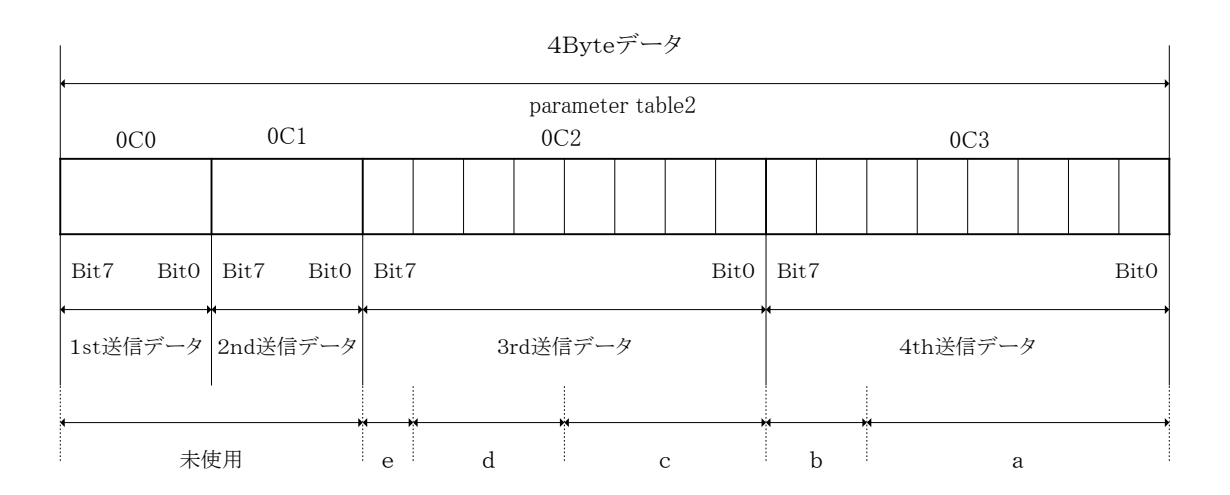

① ボーレートプリスケール:6Bit

H8S/2623FのBCRのBit8~Bit13に設定するデータです。 H8S/2623F内のCANブロック動作クロックの逓倍率を決定します。 4th送信データのBit0~Bit5とH8S/2623FのBCRの Bit8~Bit13が対応しています。

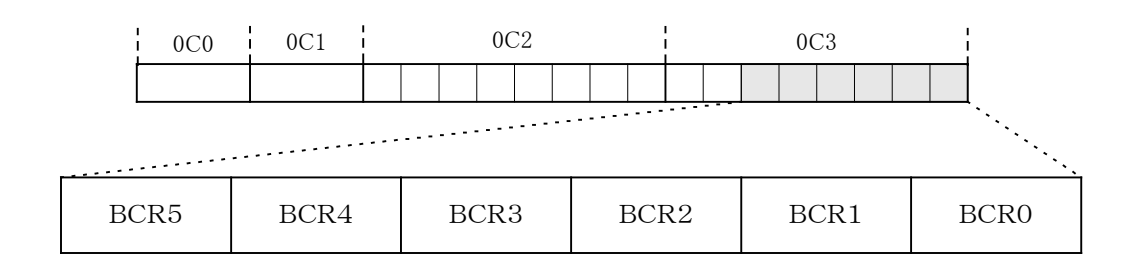

- ② Resynchronisation Jump Width:2Bit H8S/2623FのBCRのBit14, Bit15に設定するデータです。
	- ビット同期の最大範囲を設定します。
	- 4th送信データのBit6, Bit7とH8S/2623FのBCRの
	- Bit14, Bit15が対応しています。

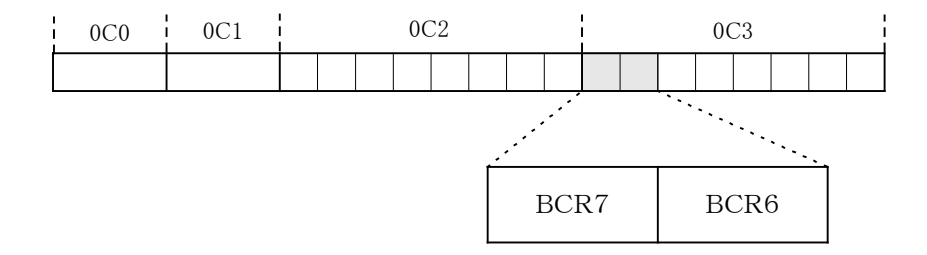

③ Time Segment 1:4Bit H8S/2623FのBCRのBit0~Bit3に設定するデータです。 プラス側の位相ずれを吸収する為のバッファセグメントを設定します。

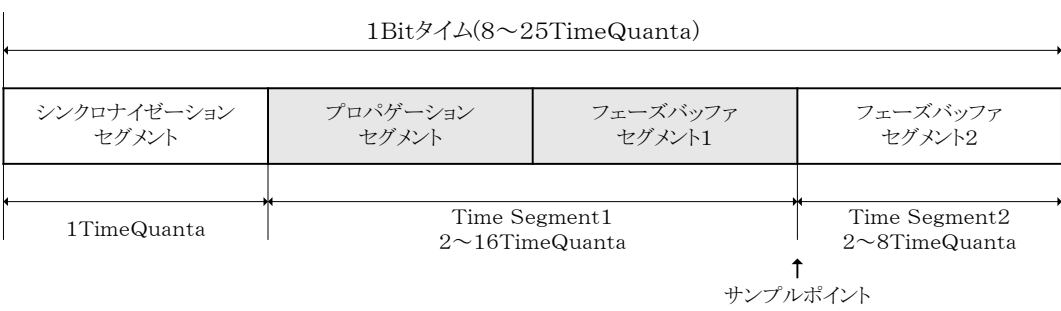

 3rd送信データのBit0~Bit3とH8S/2623FのBCRの Bit0~Bit3が対応しています。

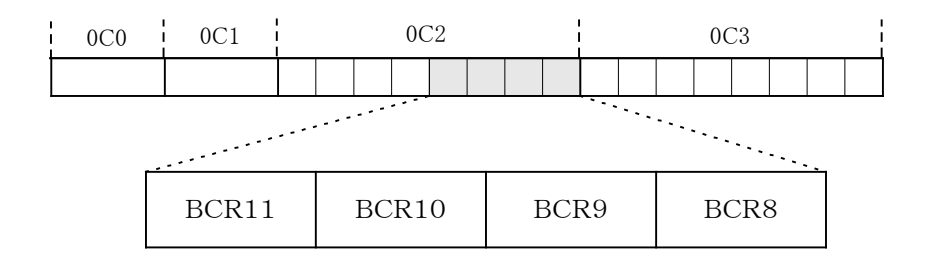

④ Time Segment 2:3Bit H8S/2623FのBCRのBit4~Bit6に設定するデータです。 マイナス側の位相ずれを吸収する為のバッファセグメントを設定します。

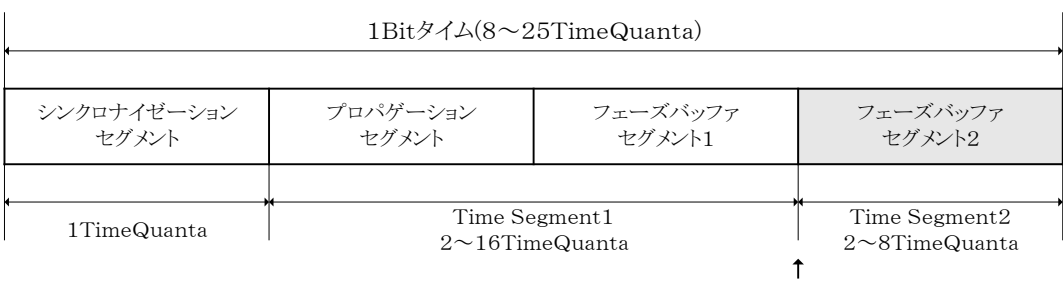

サンプルポイント

 3rd送信データのBit4~Bit6とH8S/2623FのBCRの Bit4~Bit6が対応しています。

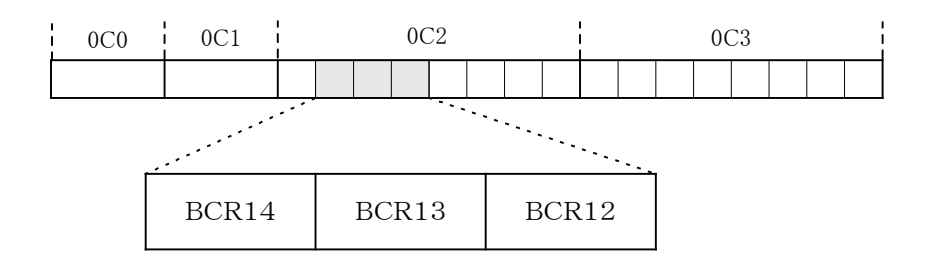

⑤ビットサンプルポイント:1Bit

H8S/2623FのBCRのBit7に設定するデータです。 データをサンプリングするポイントを設定します。 3rd送信データのBit7とH8S/2623FのBCRの Bit15が対応しています。

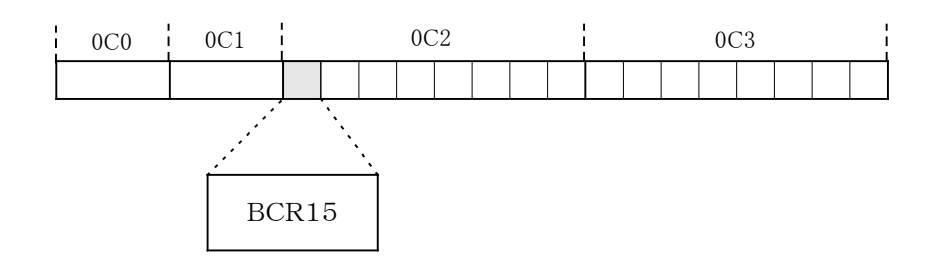

## 4.書き込み制御プログラム(WCP)のインストール

 $4-1.$  概要

本コントロールモジュールのでは、コマンド実行に先立って、書き込み制御プログラム(ターゲット マイコン上で動作する)をマイコンへ転送し、その制御プログラムのもとでフラッシュメモリの、 書き込みを行います。

転送される書き込み制御プログラムは、コントロールモジュールのDOS領域内に、あらかじめ、 xxx.BTPの拡張子をもつファイル名で配置します。

xxx.BTPは、コントロールモジュールのDOS領域内にただ一つだけの配置が許されています。 2つ以上のxxx.BTPファイルを配置することや、xxx.BTPファイルを配置しないでの、 ご利用はできません。

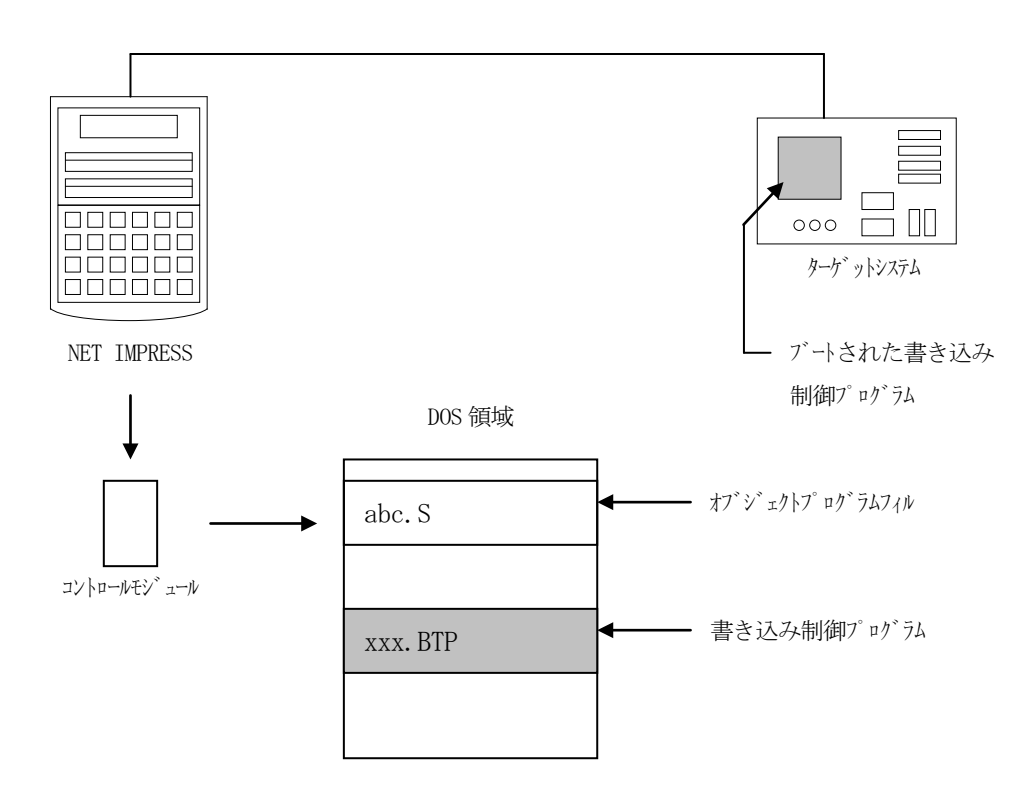

4-2.書き込み制御プログラム(WCP)インストール

書き込み制御プログラムは、弊社ホームページ上の当該マイコン用マイコンパックの中に登録されて います。マイコンパックをダウンロードしてご利用ください。

弊社ホームページアドレス :http://www.dts-insight.co.jp/ ダウンロードサイト : https://www.dts-insight.co.jp/support/support\_netimpress/top/index.php?m=Search

次の要領で本コントロールモジュールのDOS領域へのファイルセーブを行います。

- Ⅰ.PCMCIAカードスロットをもつパーソナルコンピュータの場合
	- ① PCMCIAカードスロットをもつパーソナルコンピュータに本コントロールモジュールを、 実装します。 この時、PCカードドライバが正しくインストールされていることを前提とします。
	- ② ダウンロードしてきたマイコンパック内から、書き込み制御プログラム(xxx.BTP)を コントロールモジュールのDOS領域に配置します。
- Ⅱ.PCMCIAカードスロットをもたないパーソナルコンピュータの場合
	- ① NET IMPRESSとAZ490を接続します。
	- ② ダウンロードしてきたマイコンパック内から、書き込み制御プログラム(xxx.BTP)を File Transfer画面のBundle File 欄にある File Copy (Load)の機能を使用してコントロールモジュールのDOS領域に配置します。

5.暗号機能

5-1.暗号機能の概要

本コントロールモジュールには、暗号を送信する機能があり、ターゲットマイコンには、暗号を受信・ 解読する機能が組み込まれています。

暗号を送信することで不正なデータ書き込み、及び読み出しを防ぐことができます。

また、暗号はデバイスファンクション実行時に毎回、マイコン側に送信され、暗号がチェックされます。

5-2.暗号処理フロー

図5-1に暗号処理フローを示します。

次の2種類の方法で、暗号コードを入力する事ができます。

① "×××.KEY"の拡張子をもつ暗号ファイルを、コントロールモジュールのDOSファイル 領域にあらかじめ配置しておく方法。 暗号ファイルは、カレントファイル名(現在、NET IMPRESSバッファRAMに展開 されているファイル名)と同じである必要があります。(拡張子は"KEY")

 ②C"arNETIMPRESSのキーボードから、暗号コードを入力する方法 暗号領域のアドレスと暗号コードを直接打ち込む方法です。 コントロールモジュールのDOS領域に、暗号ファイルまたはマスターキーファイル (YXxx C839.AMK)を配置して頂く事で、キーボード入力する際の暗号アドレスガイダンス機能が ご利用頂けます。

## どちらの方法をご使用になる場合も必ずマスターキーファイル (YXxxC839. AMK)を 配置して下さい。

NET IMPRESS単体でご利用頂く場合は、①、②の双方の暗号入力方法がご利用頂けます。 PCからのリモートコントロールでNET IMPRESSをご利用になる場合には、①の暗号ファイル による方法をご利用下さい。

暗号ファイルは、別売りのセキュリティファイルゼネレータ (AZ281) を、ご利用頂くことで、 容易に作成できます(図5-2参照)。

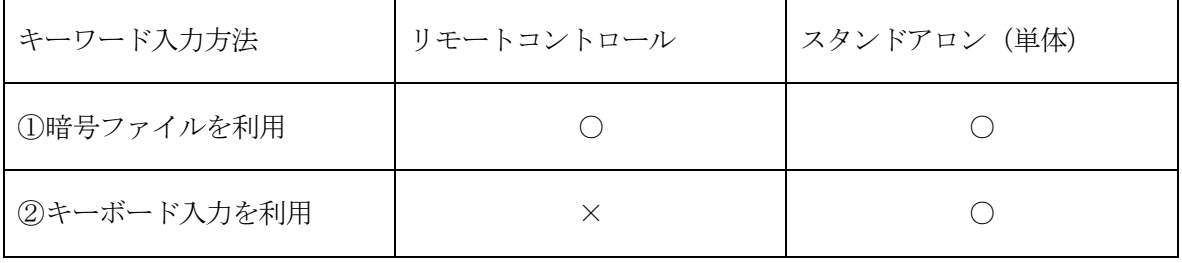

マスターキーファイルは、弊社ホームページ上の当該マイコン用マイコンパックの中に登録されて います。マイコンパックをダウンロードしてご利用ください。

弊社ホームページアドレス :http://www.dts-insight.co.jp/ ダウンロードサイト : [https://www.dts-insight.co.jp/support/support\\_netimpress/top/index.php?m=Search](https://www.dts-insight.co.jp/support/support_netimpress/top/index.php?m=Search)

次の要領で本コントロールモジュールのDOS領域へのファイルセーブを行います。

- Ⅰ.PCMCIAカードスロットをもつパーソナルコンピュータの場合
	- ① PCMCIAカードスロットをもつパーソナルコンピュータに本コントロールモジュールを、 実装します。 この時、PCカードドライバが正しくインストールされていることを前提とします。
	- ② ダウンロードしてきたマイコンパック内から、マスターキーファイル(YXxxC839.AM K)をコントロールモジュールのDOS領域に配置します。
- Ⅱ.PCMCIAカードスロットをもたないパーソナルコンピュータの場合
	- ① C"arNETIMPRESSとAZ490を接続します。
	- ② ダウンロードしてきたマイコンパック内から、マスターキーファイル(YXxxC239.AM K)をFile Transfer画面のBundle File 欄にある File Copy (Load)の機能を使用してコントロールモジュールのDOS領域に配置します。

マスターキーファイルのファイル名は、次の構成になります。

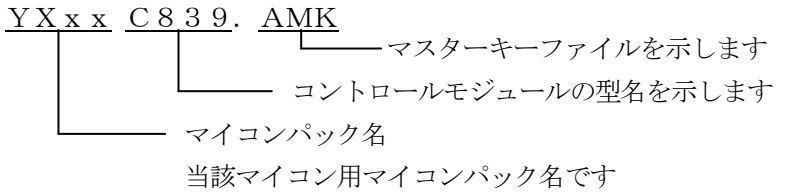

\*)FC839-S2では初期設定ファイルに登録されているパスワードチェック領域中の任意のアド レスに7バイト以上、255バイト以下で暗号の配置が可能です。マスターキーファイルには暗号 配置例として、配置可能先頭アドレスから配置可能最小サイズ分の領域の情報が入っています。

弊社ホームページより当該マイコンパックをダウンロードし、YXxxC839. AMKを コントロールモジュールのDOS領域に配置して、ご利用ください。

コントロールモジュール

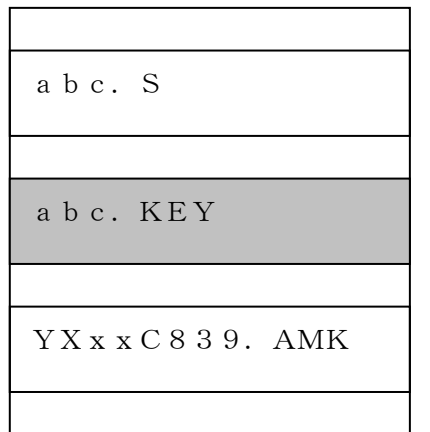

コントロールモジュール内にカレント オブジェクトファイル(abc.S) のキーファイル(abc.KEY)が 存在する場合は、abc.KEY ファイルを暗号ファイルとして扱い、こ の中のファイルから暗号コードを 送出します

コントロールモジュール

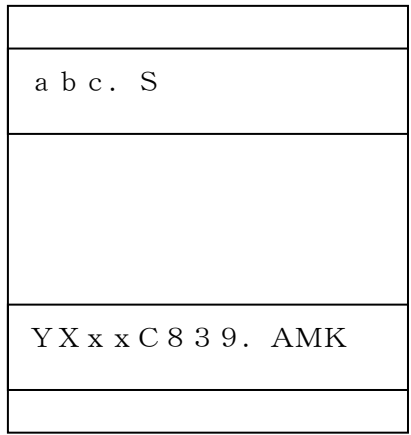

コントロールモジュール内にカレント オブジェクトファイル(abc.S)の キーファイル (abc.KEY) が 存在しない場合は、マスターキーファイル (YXxxC839.AMK)を暗号ファ イルとして扱います

< 暗号処理フロー >

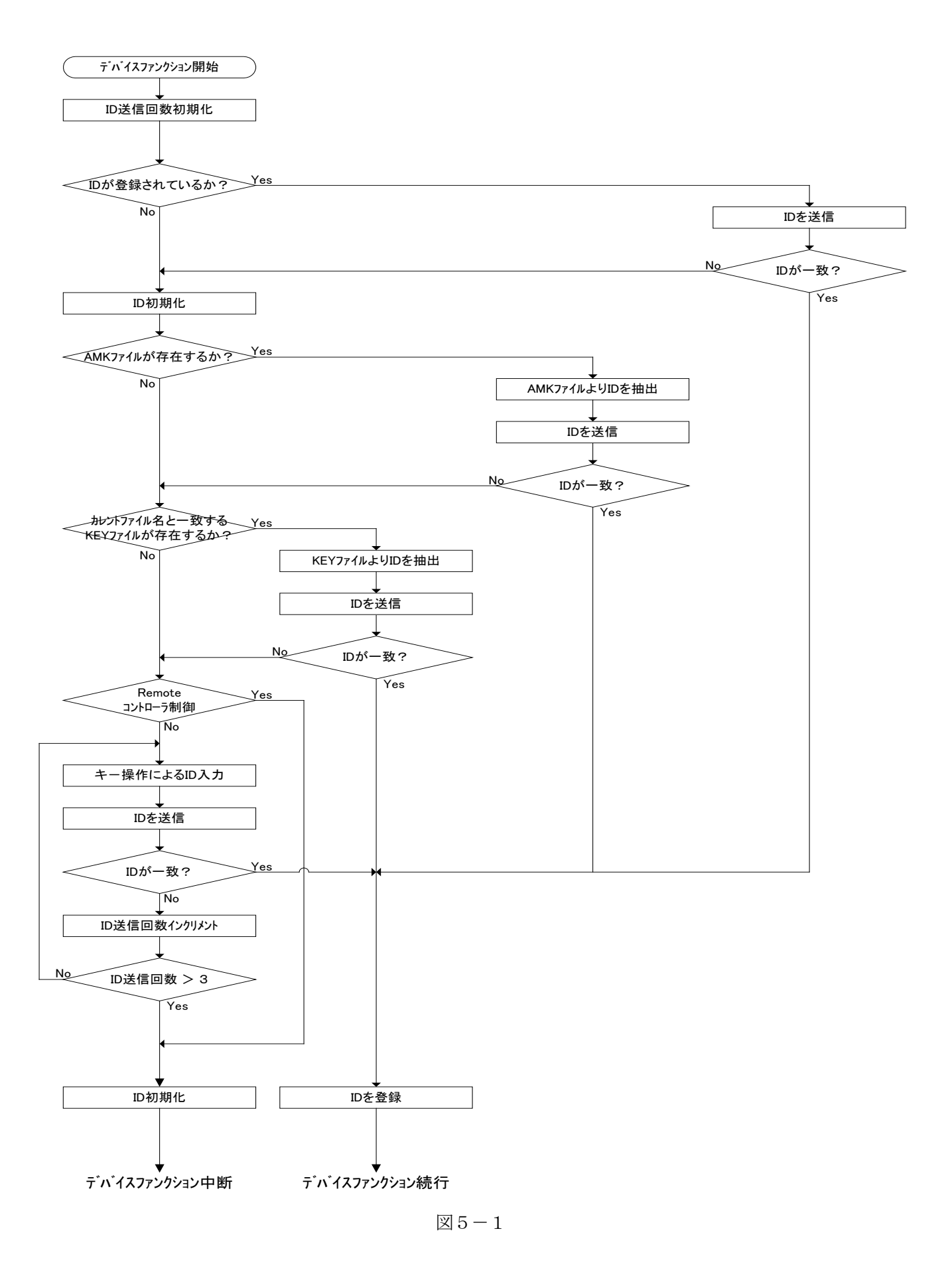

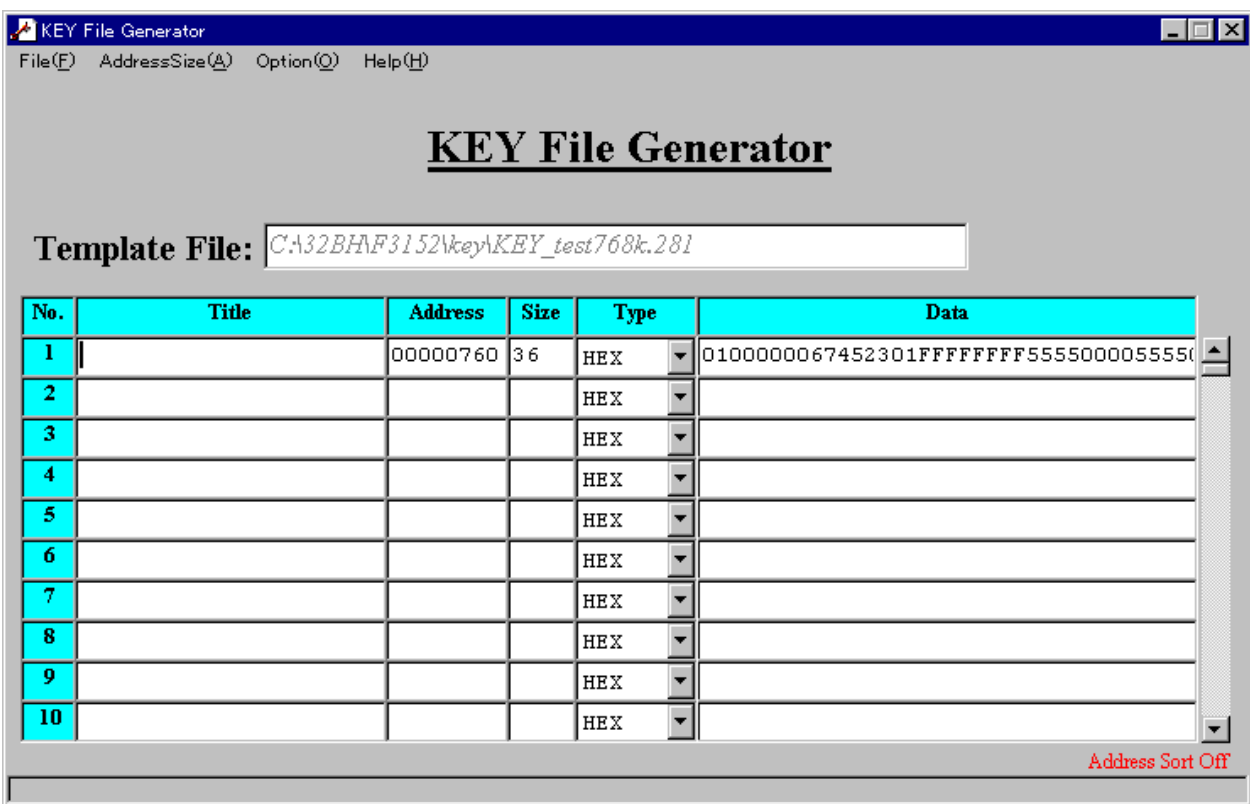

※ イメージ図です。(実際の画面とは異なることがあります。)

図 $5-2$ 

5-3. 暗号コードのキーボード入力方法 (スタンドアローン)

 暗号コードをC"arNETIMPRESSのキーボードより入力する際、暗号ファイルまたはマスター キーファイル(YXxxC839.AMK)を配置して頂く事で、キーボード入力する際の暗号アドレス ガイダンス機能がご利用頂けます。

 カレントオブジェクトファイルの暗号ファイルが、コントロールモジュールDOS領域にない場合は、 このマスターキーファイル中のキーアドレス情報をもとに、入力すべきキーワードアドレスをLCD上 に表示します。

< 暗号コード入力手順 >

①マスターキーファイルが登録されている場合、カレントオブジェクトファイルの暗号ファイルの内容 とマイコンの中の暗号コードと一致しない場合は、C"arNETIMPRESSのLCD上に入力すべ き暗号コードのアドレスガイダンス情報が表示されます。

> FC839S2  $/$ READ  $/$  $A=000100000/D=FF$

②データ(D=)の項に暗号データを入力し、C"arNETIMPRESSの キーを押します。 SETキー押下後、C"arNETIMPRESSは、次の暗号コードアドレスを表示します。 SET キーを押します。

> FC839S2  $/$  READ  $/$  $A=00010001 / D=FF$

③同じように、所定のバイトの暗号コードを入力します。

全暗号コードが入力されると、LCD上の暗号コードアドレスがブランクとなります。

設定した暗号コードの確認後、 SET | キーを押すと、テンキーより入力した暗号コードがカレン ト暗号コードとしてC"arNETIMPRESS内部に登録され、当該マイコンへ暗号コードが出力さ れます。 SET

カレント暗号コードは、C"arNETIMPRESSの電源がオフになるか、新たなカレント暗号コー ドが登録されるまで有効です。

④出力された暗号コードに対し、マイコン側で"不正"の応答を返してきた場合、C"arNETIMP-RESSは、再度、暗号コードのキーボード入力シーケンスをはじめから開始します。 暗号コード送信に対して、不正(不一致)の応答が続くと、C"arNETIMPRESSは、デバイス ファンクションの実行を中断します(不一致が3回続くと、中断されます)。

注意:暗号ファイルまたはマスターキーファイル (YXxxC839.AMK)を配置されていない場合 アドレス情報も入力していただく必要があります。

## 6.ターゲットシステムとの接続と専用コネクタ

ターゲットプローブコネクタとしまして、AZ414(両端 26pin コネクタ) 、AZ415(D\_sub 9pin コネクタ)の2種類をご用意しております。

 $6-1.$ 信号一覧表

本コントロールモジュールをご利用いただいた場合のターゲットプローブコネクタ端の信号表を それぞれAZ414は表6-1に、AZ415は表6-2に示します。

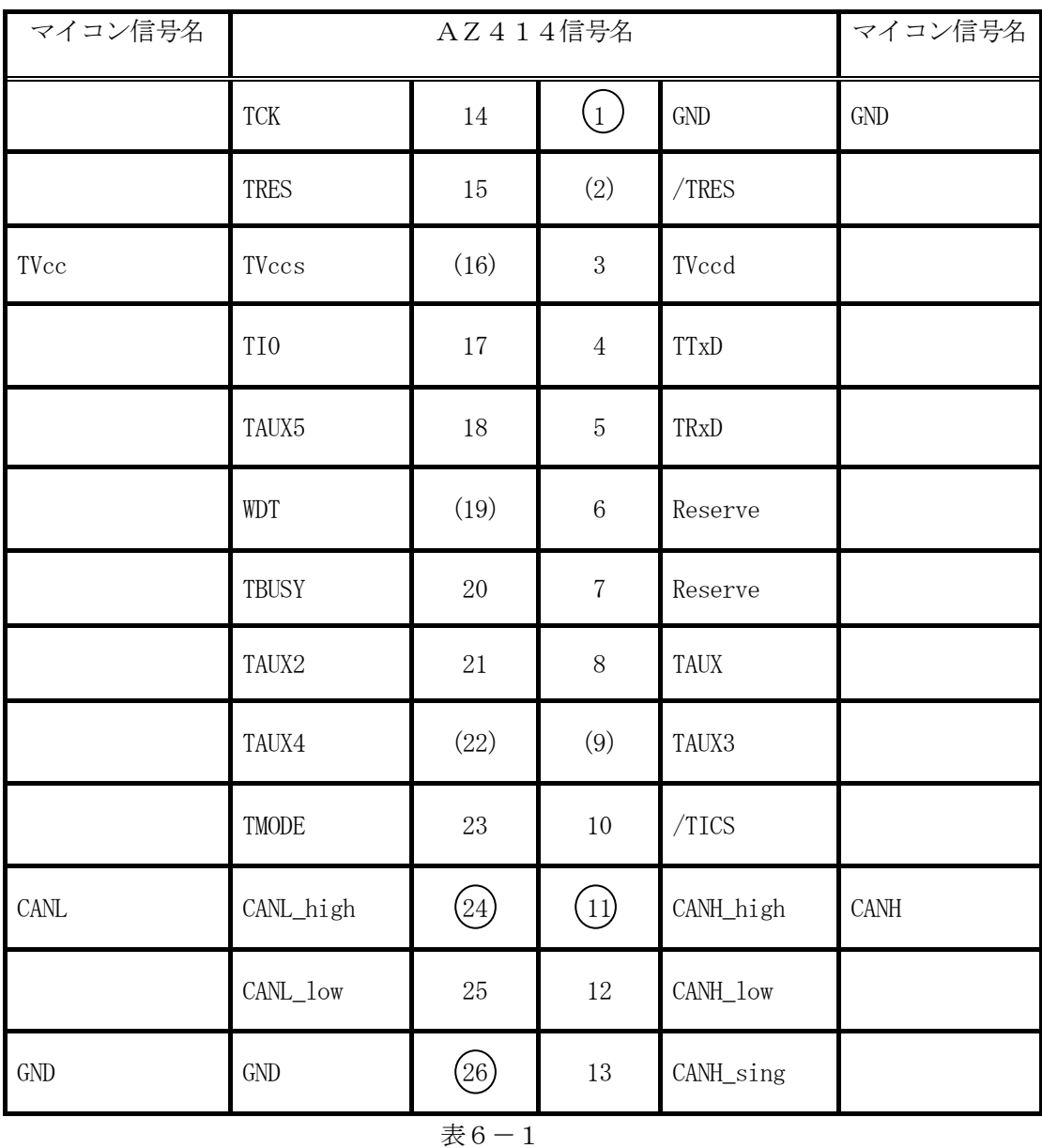

○ は、必ず接続していただく信号線です。

( )の信号線は、必要に応じてご利用ください。

○,()がついていない信号ピンは、絶対にターゲットシステム回路と接続しないで下さい。

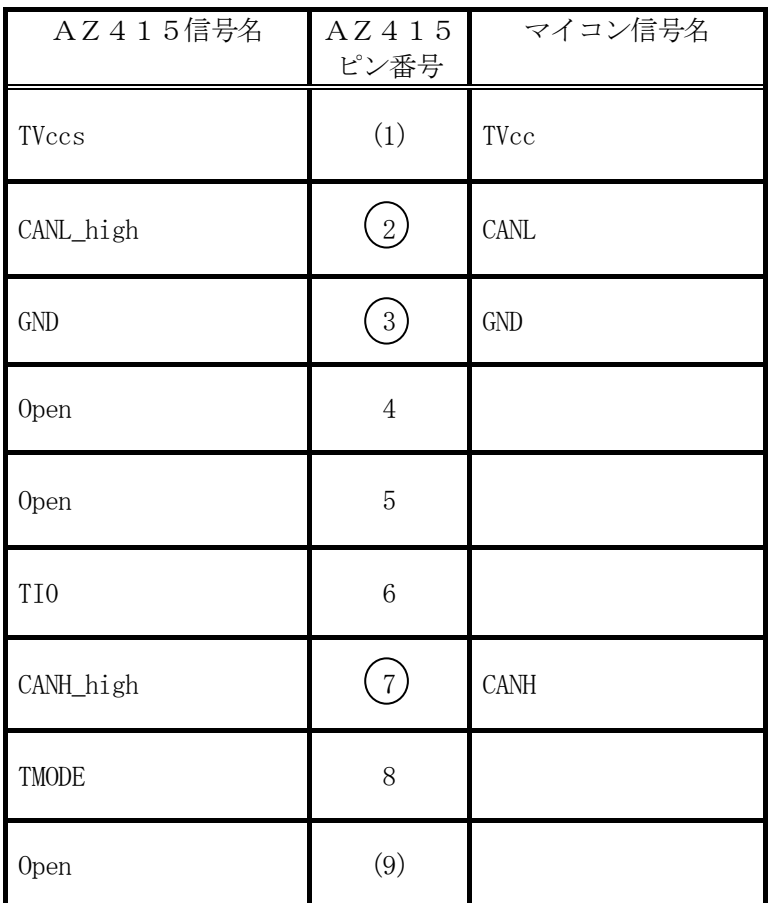

#### 表6-2

○ は、必ず接続していただく信号線です。

( )の信号線は、必要に応じてご利用ください。

○,()がついていない信号ピンは、絶対にターゲットシステム回路と接続しないで下さい。

### 6-2.代表的な接続例

### 1.AZ414での接続例

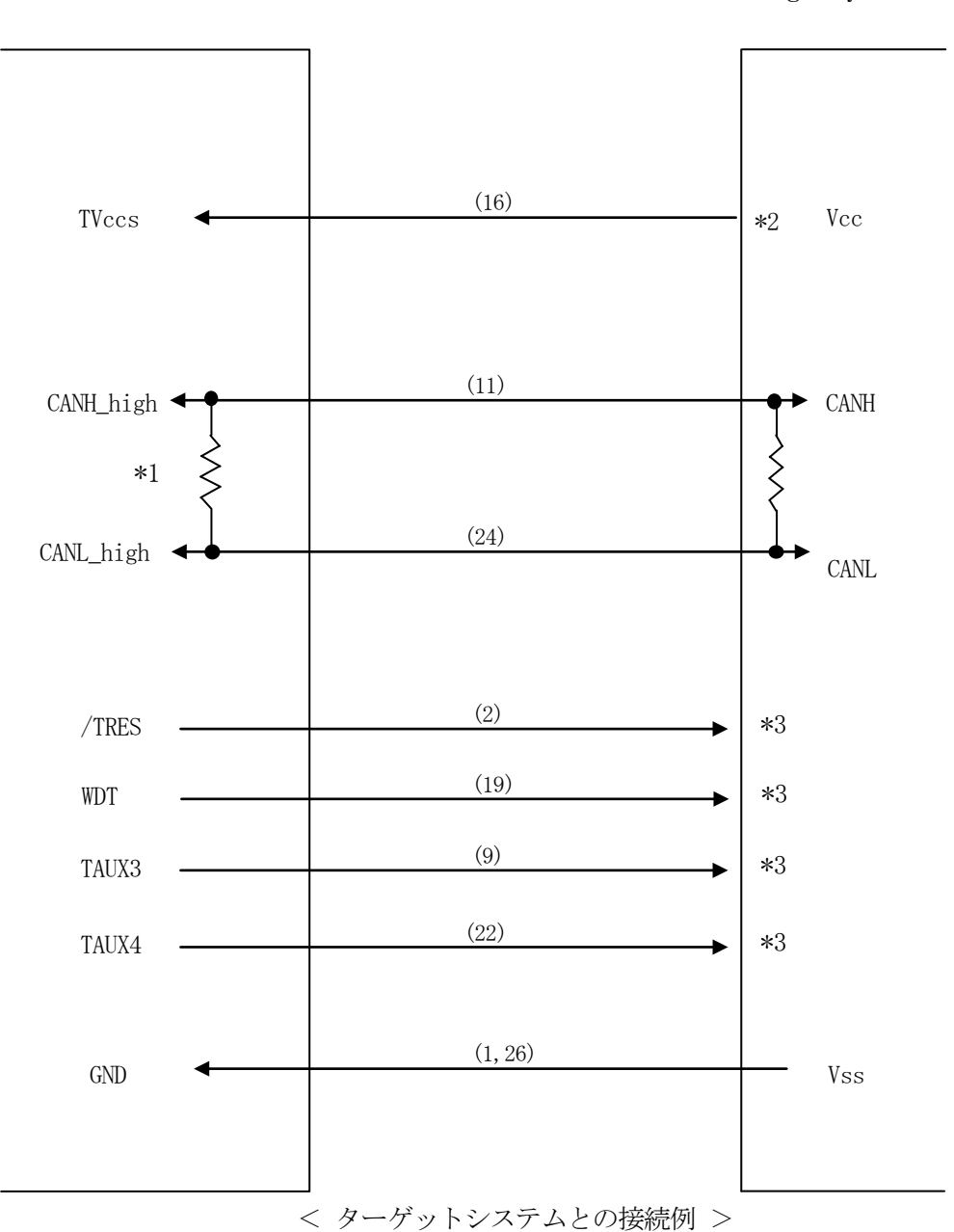

C"arNETIMPRES

TargetSystem

\* 1 C"arNETIMPRESSは 120Ω/60Ωをコントロールモジュールで切り換え可能です。

\* 2 r Entry 時に使用します。

\* 3 必要に応じてご使用ください。

## 2.AZ415での接続例

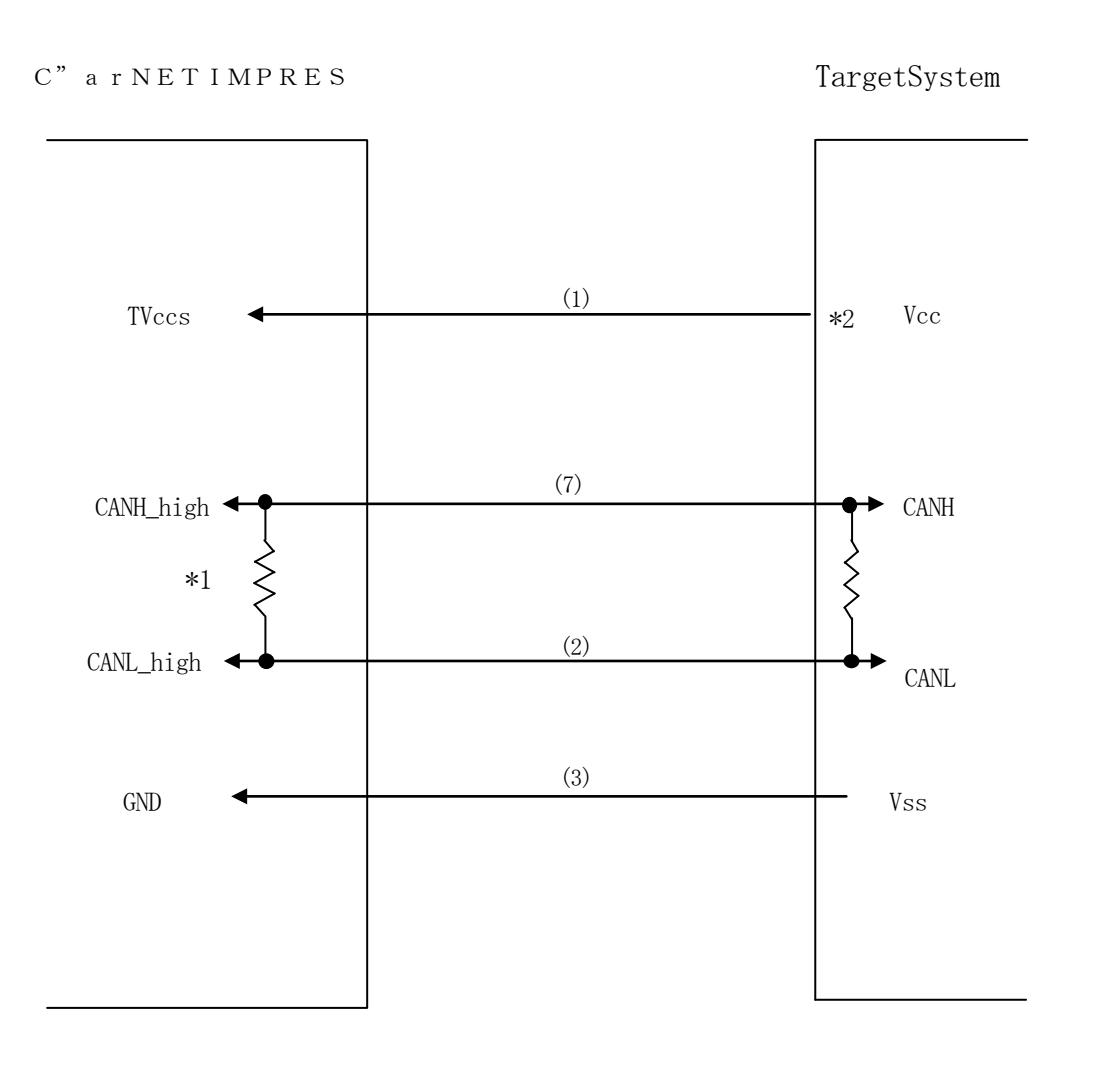

< ターゲットシステムとの接続例 >

\* 1 C"arNETIMPRESSは 120Ω/60Ωをコントロールモジュールで切り換え可能です。

\* 2 r Entry 時に使用します。

#### 6-3.制御信号波形

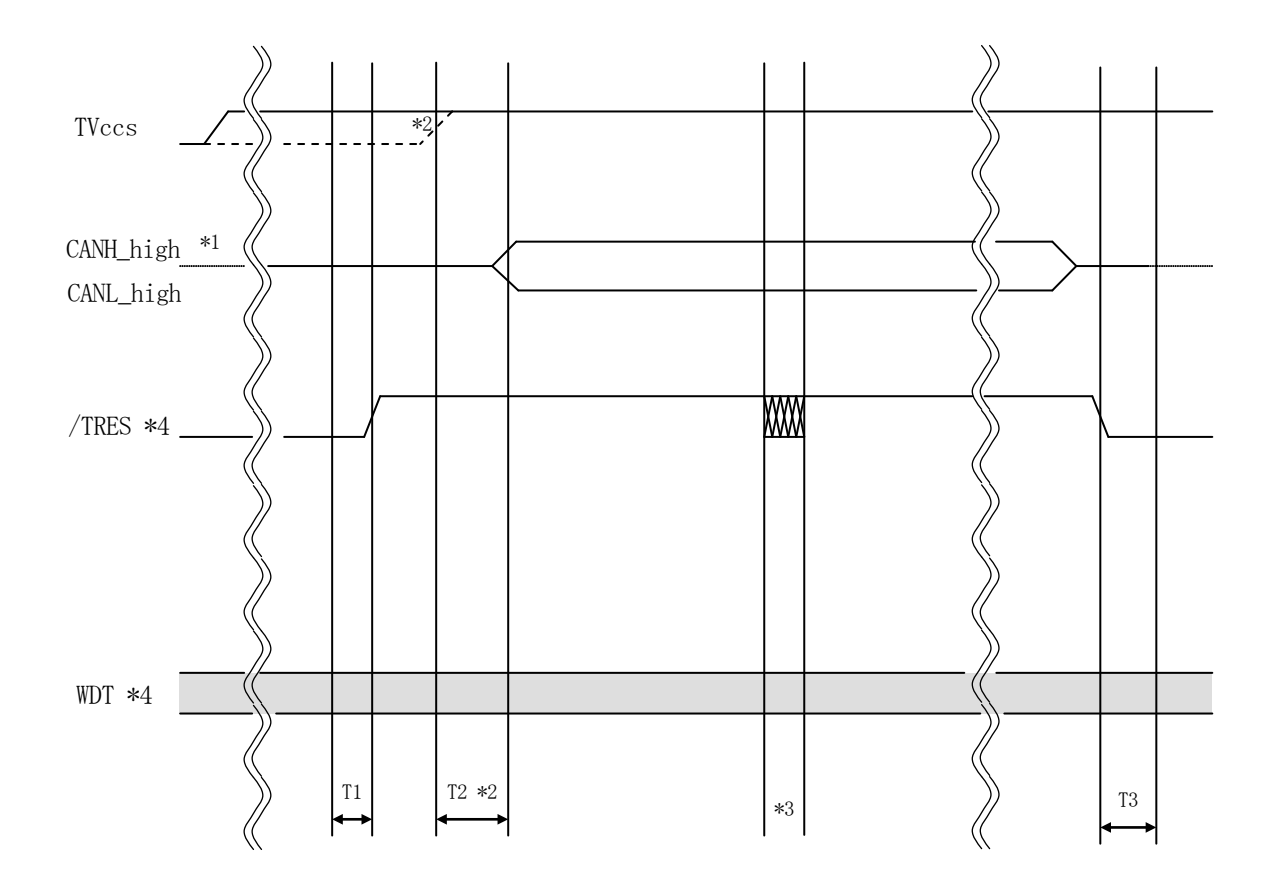

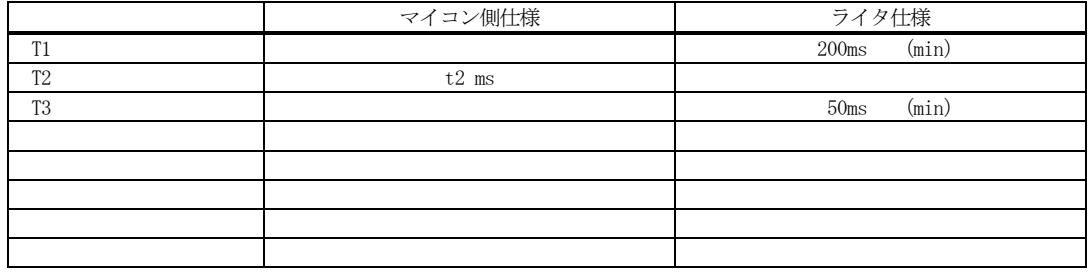

※1: " –––––––––––––– "は、HiZ を示す。

※2: r Entry 時のタイミングです。(電源/基盤環境により異なります。)

- ※3: デバイスファンクション実行中にリセットキー操作等で強制的に中断した場合/TRES、TAUX3、TAUX4 は 一時ハンチング状態になり最終処理へと移行しますのでご注意ください。
- ※4: /TRES と WDT はオープンコレクタ出力です。

 $6-4.7$ ローブ

FC839-S2を使って、ユーザ·ターゲット上のフラッシュROMにデータを書き込むためには、 CANターゲットプローブが必要となります。(別売)

このプローブのご用命は、FC839-S2コントロール·モジュールとあわせまして、弊社サポート又 は弊社代理店までご相談下さい。

### 7.対象マイコンへの適用

- パラメータテーブルの変更方法 -

7-1.パラメータ変更(C"arNETIMPRESSのキーボードを使って)

C"arNETIMPRESSインストラクションマニュアル【 5-4.パラメータ設定 】に示すファン クションコマンドで規定されるパラメータ(ファンクションD1~DF)については、のキーボード上 で変更できます。

ターゲットシステムとの通信インタフェイスやご利用になるターゲットシステムの電源電圧などが この範囲に入ります。

## < ご注意 >

マイコン内に内蔵されるフラッシュメモリブロック構成など、設定事項が多岐にわたる対象マイコン 自体の変更は、C"arNETIMPRESSのキーボードからは行えません。

(別売のリモートコントローラ:AZ490をご利用ください。)

7-2.対象マイコンの変更(別売のリモートコントーローラを使って)

弊社では、PCからC"arNETIMPRESSをリモート制御するためのリモートコントローラ

(AZ490)を別売しております。このリモートコントローラでは、C"arNETIMPRESSの リモートコントロール機能のほかに、パラメータテーブルの設定、確認ができます。

リモートコントローラでは、パラメータテーブルを個々に設定する事ができ、変更可能なパラメータ 設定対象は、以下のパラメータが含まれます。

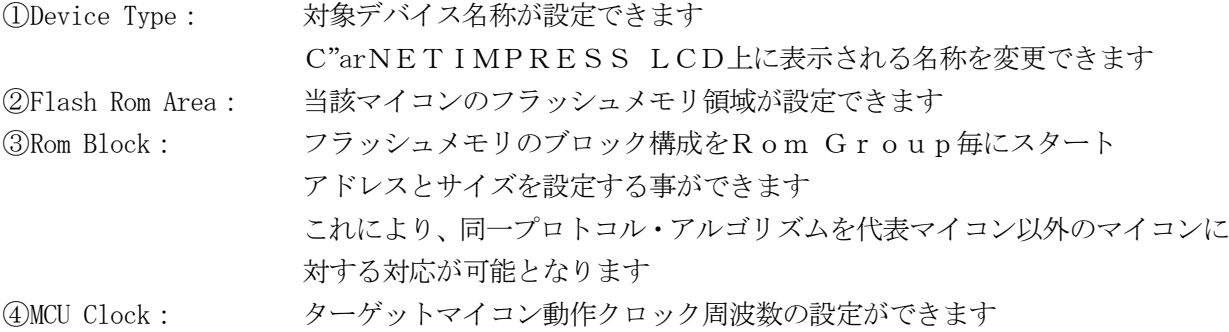

⑤通信インタフェイス:ターゲットシステムとの通信インタフェイスの設定ができます

⑥その他: その他のマイコンの固有設定情報を変更する事ができます

7-3.リモートコントローラによるパラメータの変更方法

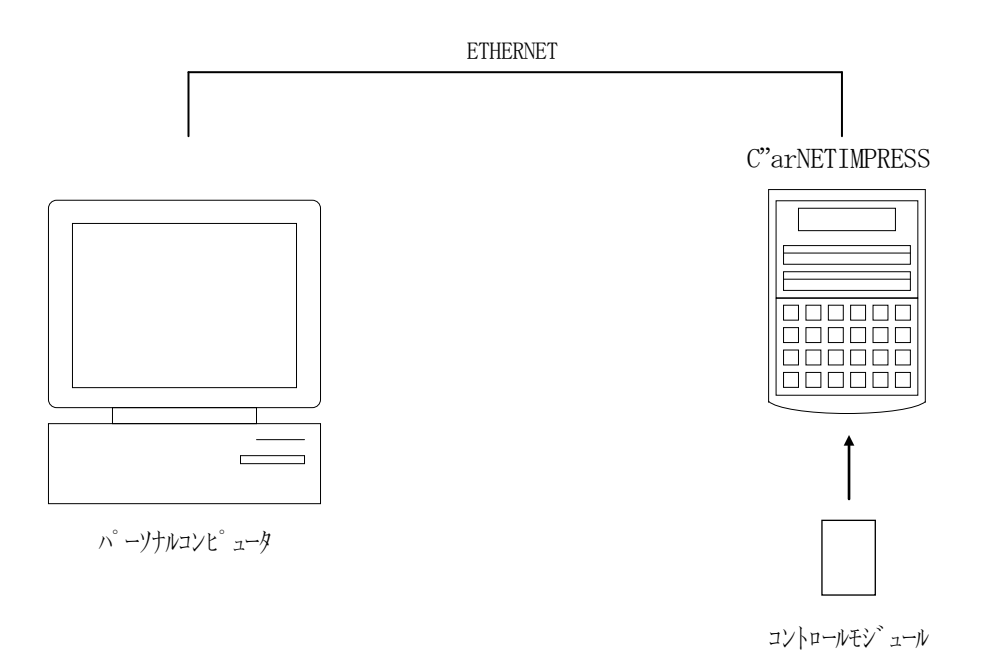

パーソナルコンピュータ(IBM-PC)とC"arNETIMPRESSをETHERNETケーブル (10BASE-T)で接続します。

C"arNETIMPRESSには、ターゲットマイコン用のコントロールモジュールを実装しておきます。 パーソナルコンピュータ(Windows環境)上で、リモートコントローラを動作させることで、 C"arNETIMPRESSに実装されたコントロールモジュールのパラメータテーブルを変更/確認 することができます。

リモートコントローラ (AZ490) では、パラメータの一括ロード/セーブが行えます。 一括してセーブすることができますので、同系列の各種デリバディブマイコンへのパラメータ テーブル変更が容易に行うことができます。

また、この機能を使い、弊社ホームページよりダウンロードしたマイコンパックをコントロール モジュールにロードすることが容易に行うことができます。

## 8.定義体交換機能

#### 8-1.定義体交換機能概要

コントロールモジュールの機能として異系列の書き込み仕様をもつマイコンに対しても、コントロール モジュールの交換なしに、リモートコントローラ(AZ490)の定義体のダウンロード機能を 使用して、スピーディな段取りがえが行うことができます。

この定義体交換機能は、インプレスモジュールに定義体ライセンスを付加することにより、他の書き 込み仕様をもつマイコンに対応するインプレスモジュールに交換することができます。

定義体ライセンスは、弊社で販売しております。ご不明な点がございましたら、弊社または、代理店 にお問い合わせください。

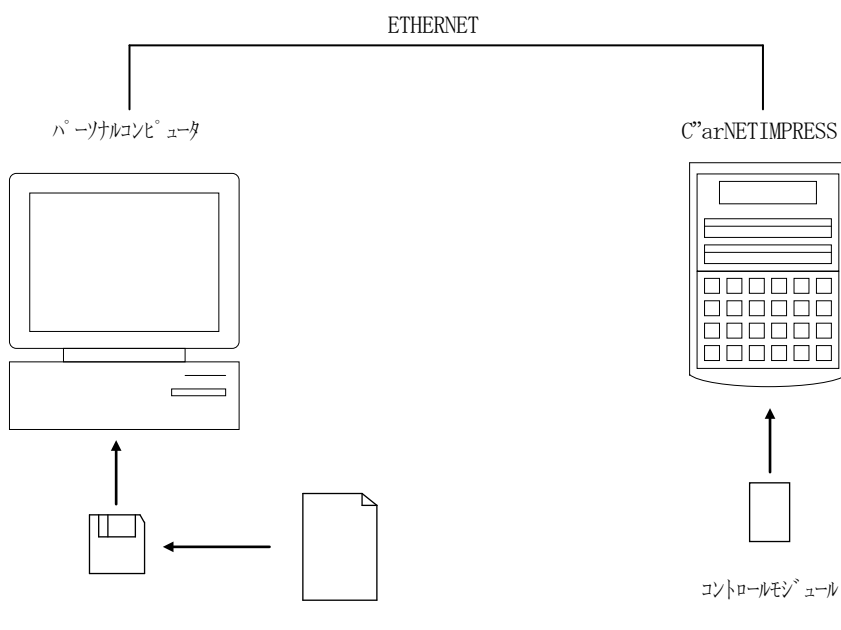

定義体ファイル(XXX.CM)

#### 8-2.定義体交換方法

定義体ライセンスが付加された、コントロールモジュールをC"arNETIMPRESSに実装した状態 にして、リモートコントローラ(AZ490)の定義体ダウンロード機能(File Transfer 画面の、Control Module 欄にある Definition Program Load機 能)により、コントロールモジュールの定義体交換を行います。(C"arNETIMPRESS単体では、 この機能はご利用できません)

定義体ライセンスをご購入時に、弊社より提供されたフロッピーディスクの中にある定義体ファイル (xxx.CM)をこの機能により、コントロールモジュールにダウンロードすることとなります。

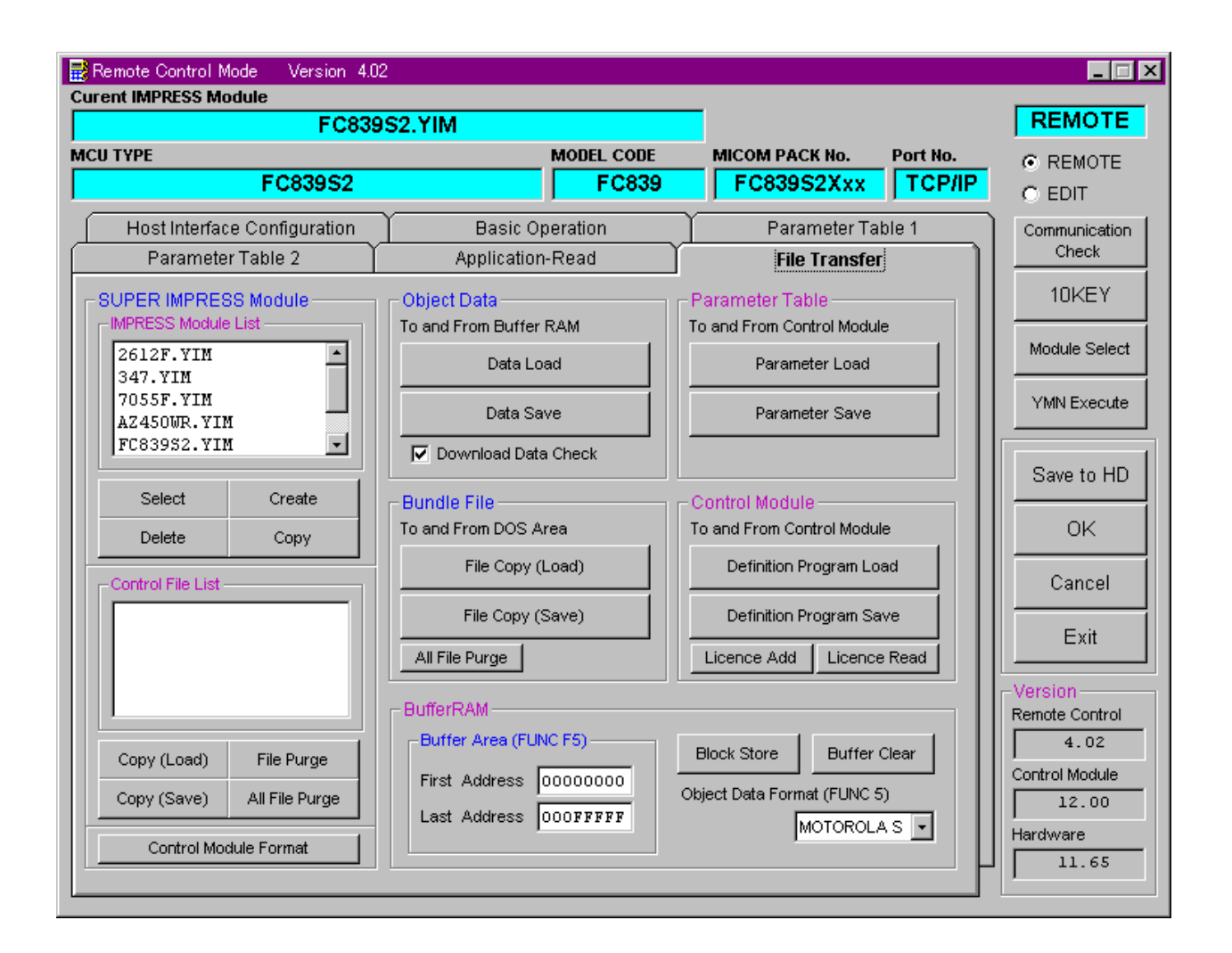

※ イメージ図です。(実際の画面とは異なることがあります。)

## 9.固有エラーメッセージ

9-1.エラーメッセージ一覧

下記の表はFC839-S2でのみ出力されるエラーの要因と対策方法です。

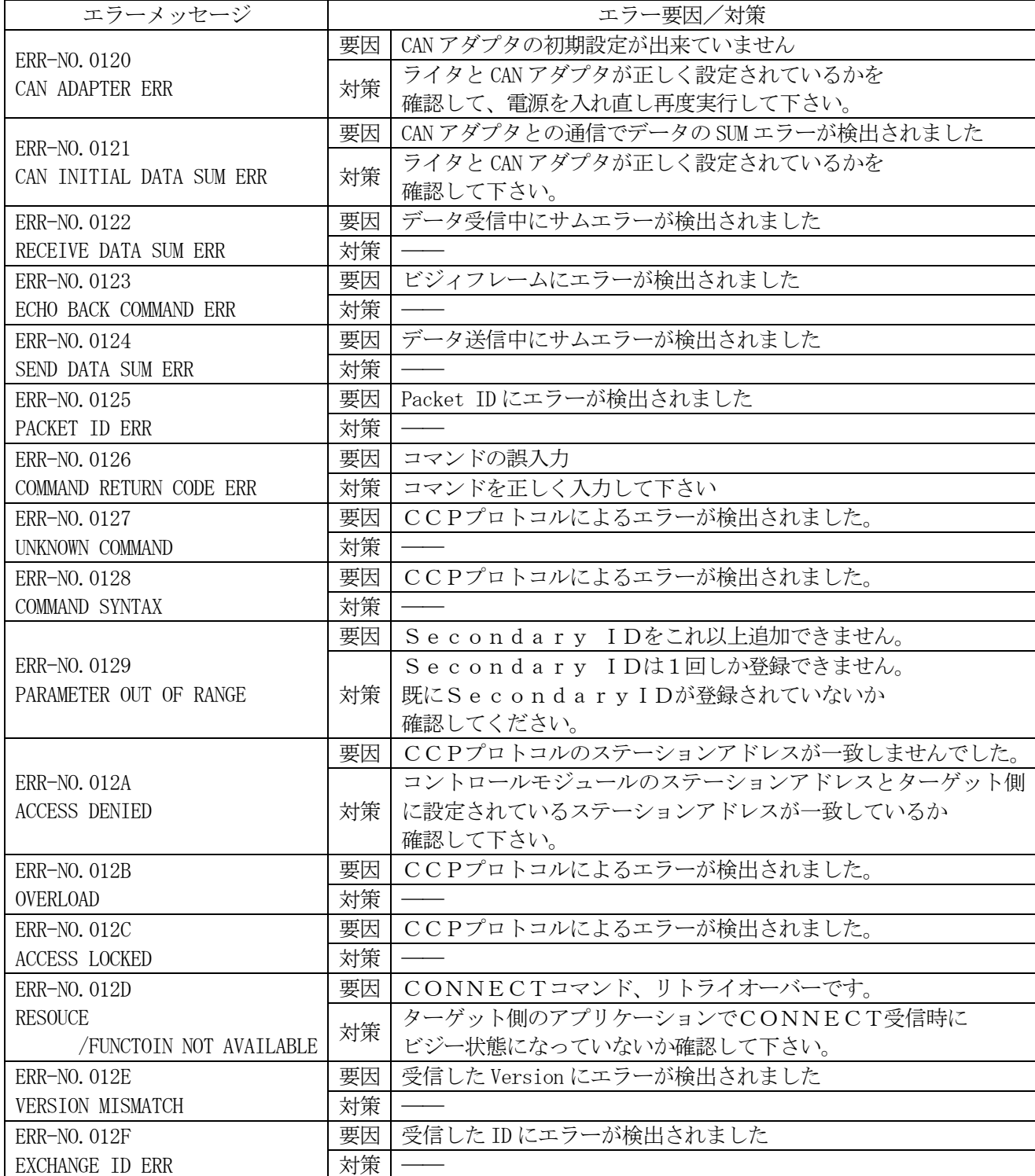

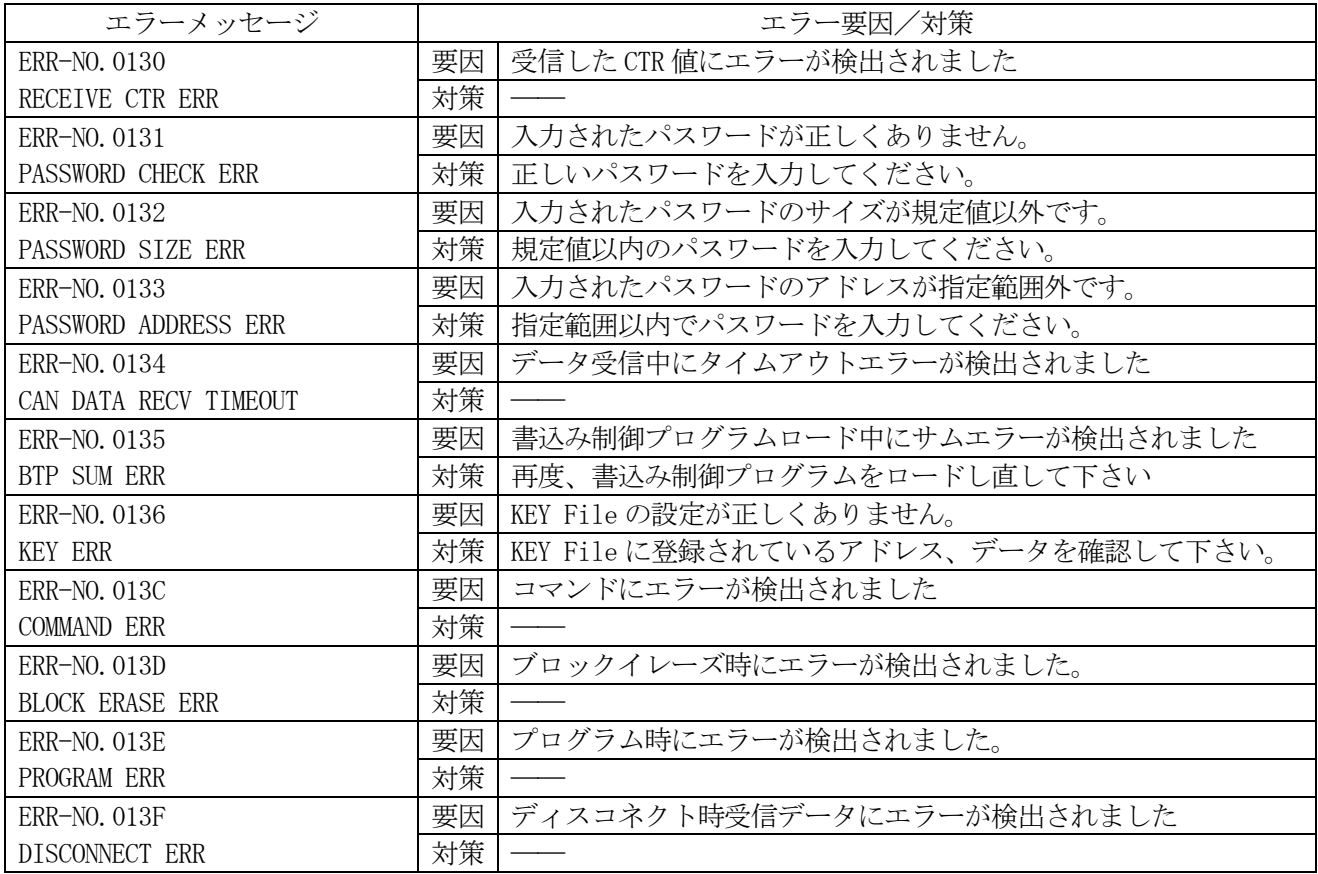

注1:対策の欄において「–––」となっている所はお客様自身で対処するのは困難な エラーですので弊社サポートセンタまでお問い合わせ下さい。

 Tel 042-333-6245 Fax 042-352-6107

## 10.ご利用上の注意

①本コントロールモジュールは、弊社C"arNETIMPRESSフラッシュマイコンプログラマ専 用のコントロールモジュールです。弊社、C"arNETIMPRESSフラッシュマイコンプログ ラマ以外ではご使用にならないでください。

AF220,AF210,AF120,AF110,AF200ではご使用できません。

- ②本コントロールモジュールは指定されたフラシュマイコン専用のものです。 他のマイコンへの書き込みには、書き込みを行うマイコン専用のコントロールモジュールをご利用 ください。マイコンとコントロールモジュールとの対応を誤って使用すると、ターゲットシステム を破壊する恐れがあります。
- ③C"arNETIMPRESSは、ターゲットシステムとのインタフェイスIC(ライタ本体内部 IC) 電源用に数mAの電流をTVcc端子より消費いたします。
- ④コントロールモジュール(PCカード)は、絶対にイニシャライズ(フォーマッティング)しないで ください。イニシャライズされますと、コントロールモジュール内の定義体(コントロールプログラ ム)も消去されてしまいます。
- ⑤デバイスファンクション又は、ファンクション実行中には、コントロールモジュールの脱着は、 行わないでください。
	- コントロールモジュールアクセス中に、脱着してしまいますとコントロールモジュールを破壊する 恐れがあります。
- ⑥フラッシュマイコンプログラマは、コントロールモジュールを実装した状態で動作します。